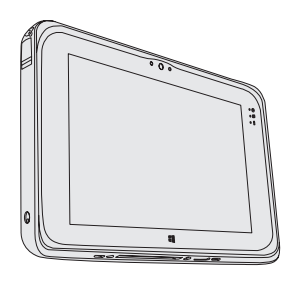

# **Panasonic**

# **BEDIENUNGSANLEITUNG Basic Guide Tablet-Computer Modell-Nr.: FZ-M1**-Serie

## **Inhalt Erste Schritte**

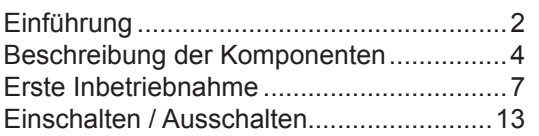

## **Nützliche Informationen**

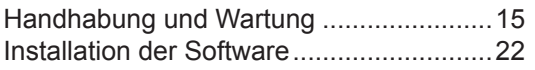

## **Problembehebung**

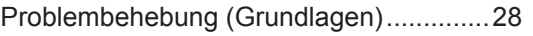

### **Anhang**

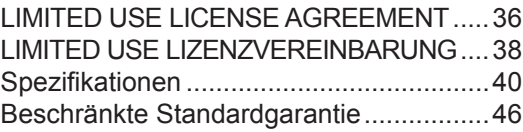

Erste Schritte **Erste Schritte**

Bitte lesen Sie diese Anweisungen aufmerksam, bevor Sie das Gerät benutzen, und heben Sie dieses Handbuch für zukünftige Verwendung auf.

# **Einführung**

Vielen Dank für Ihren Kauf eines Panasonic-Produkts. Zur optimalen Leistung und Sicherheit, lesen Sie bitte diese Anleitungen sorgfältig durch.

#### n **Begriffe und Abbildungen in dieser Anleitung**

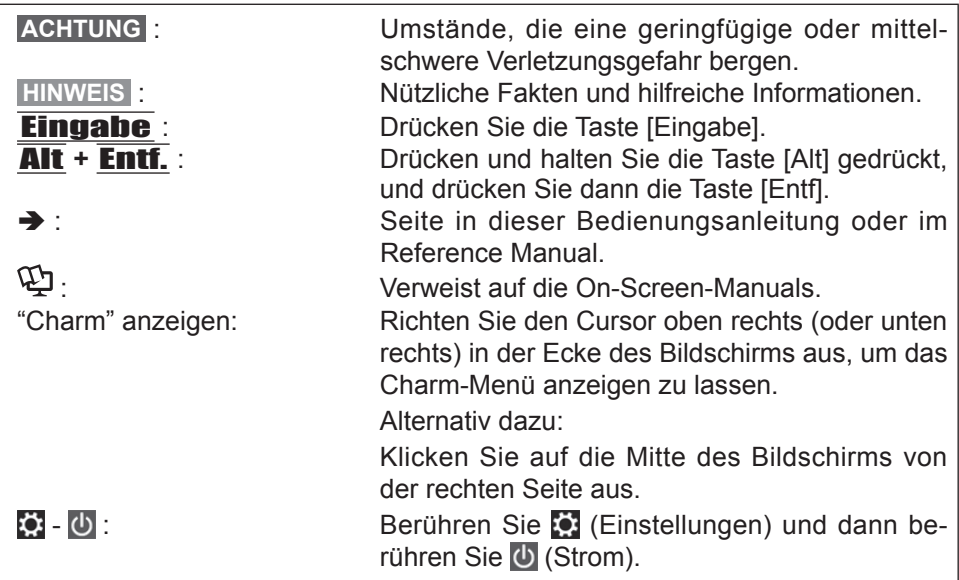

- **·** Einige Abbildungen wurden zum besseren Verständnis vereinfacht und können sich vom Gerät unterscheiden.
- Falls sich ein Anwender ohne Administratorrechte angemeldet hat, sind einige Funktionen eventuell nicht ausführbar und einige Bildschirme nicht anzeigbar.
- Aktuelle Informationen, zum Beispiel über optionale Produkte, erhalten Sie in den Katalogen usw.
- In dieser Anleitung werden folgende Namen und Bezeichnungen verwendet.
	- "Windows® 8.1 with Bing 64-Bit" wird als "Windows" oder "Windows 8.1" bezeichnet

#### n **Haftungsausschluss**

Änderungen der Spezifikationen und Handbücher des Computers ohne vorherige Ankündigung sind vorbehalten. Die Panasonic Corporation übernimmt keine Haftung für Schäden, die direkt oder indirekt aus Fehlern, Auslassungen oder Abweichungen zwischen dem Computer und den Handbüchern entstehen.

**3**

#### n **Warenzeichen**

Microsoft®, Windows® und das Windows Logo sind eingetragene Warenzeichen der Microsoft Corporation in den USA und/oder anderen Ländern.

Intel, Core, Centrino und PROSet sind entweder eingetragene Warenzeichen oder Warenzeichen der Intel Corporation.

das microSDXC-Logo ist ein Warenzeichen von SD-3C, LLC.

Adobe, das Adobe-Logo und Adobe Reader sind entweder eingetragene Warenzeichen oder Warenzeichen von Adobe Systems Incorporated in den USA und/ oder anderen Ländern.

Bluetooth® ist ein eingetragenes Warenzeichen der Bluetooth SIG, Inc., USA und lizenziert für die Panasonic Corporation.

HDMI, das HDMI-Logo und High-Definition Multimedia Interface sind Warenzeichen oder eingetragene Warenzeichen von HDMI Licensing LLC in den USA und/ oder anderen Ländern.

Namen von Produkten, Marken usw., die in diesem Handbuch erwähnt werden, sind Warenzeichen oder eingetragene Warenzeichen ihrer jeweiligen Eigentümer.

#### n **On-Screen-Manual (Handbuch am Bildschirm)**

Weitere Informationen zum Computer finden Sie im On-Screen-Manual.

● Reference Manual (Referenzhandbuch)

Das Reference Manual beschreibt Funktionen, die Ihnen beim effektiveren Gebrauch des Computers helfen.

 $\bullet$  Important Battery Tips

Unter Important Battery Tips erhalten Sie Informationen zum Ladezustand des Akkus, damit Sie den Akku unter optimalen Bedingungen nutzen können und so eine längere Betriebszeit erreichen.

Um auf die On-Screen-Manuals zugreifen zu können, führen Sie die folgenden Schritte durch.

Klicken Sie auf die Kachel [Manual Selector] auf dem Startseite und wählen Sie das On-Screen Manual aus.

**HINWEIS**

**• [Inhalt] Reiter oder [Suchen] Reiter wird auf der linken Seite des Fensters an**gezeigt.

Wählen Sie den Reiter aus und lassen Sie den gewünschten Punkt anzeigen.

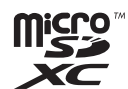

# **Beschreibung der Komponenten**

#### **Vorderseite**

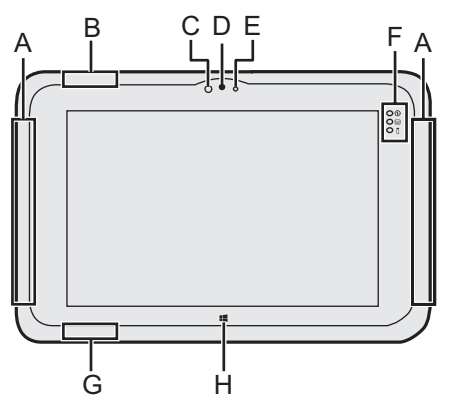

#### **A: Wireless WAN-Antenne**

- <Nur für Modelle mit WWAN>
- $\rightarrow$  $\mathbb{Q}$  Reference Manual "Wireless WAN"

#### **B: WLAN-Antenne**

<Nur bei Modellen mit WWAN>

**→ ①** Reference Manual "Wireless LAN"

#### **C: Umgebungslichtsensor**

Der Umgebungslichtsensor ist mit einer Funktion zum automatischen Anpassen der Helligkeit ausgestattet, die den Bildschirm einstellt.  $\leftrightarrow$  Seite 17)

#### **Vordere Kamera**

- è *Reference Manual "Camera"*
- **D: Kameralinse**
- **E: Kameraanzeige**

#### **F: LED-Anzeige**

- : Betriebsanzeige Aus: Ausgeschaltet/Ruhezustand, Grün: Eingeschaltet, Grün blinkend: Energiesparmodus.
- : Laufwerkstatus
- : Akkustatus
	- $\rightarrow$  Seite 16 "Wenn die Akku-Anzeige nicht aufleuchtet"
	- è *Reference Manual*

#### "Battery Power"

**G: WLAN-Antenne / Bluetooth-Antenne**

<Nur bei Modellen mit wireless LAN>

<Nur bei Modellen mit drahtlosem Bluetooth>

 $\rightarrow$  $\Box$  Reference Manual "Wireless

LAN" "Bluetooth"

- **H: Windows Taste**
	- → *Q* Reference Manual "Tablet Buttons"

### **Linke Seite Vorderseite Oben** A B CDE  $\Omega$ F **Unten** G  $\mathsf{k}$ H I

# Erste Schritte **Erste Schritte**

**A: Mikrofon**

#### **B: Lautstärke Taste**

- **A**<sup>2</sup> Reference Manual "Tablet Buttons"
- **C: Netzschalter**

#### **D: Dreh-Sperrtaste**

 $\rightarrow$  $\mathbb{Q}$  Reference Manual "Display Rotation"

#### **E: A Taste**

 $\rightarrow$  $\Box$  Reference Manual "Tablet Buttons"

#### **F: DC-IN-Buchse**

#### **G: Headset-Buchse**

Es kann ein Headset oder Kopfhörer angeschlossen werden.

#### **H: USB3.0-Anschlüsse**

**→ 巴** Reference Manual "USB

Devices"

#### **I: Sicherheitssperre**

Hier kann ein Kensington-Kabel angeschlossen werden. Weitere Informationen finden Sie in der mit dem Kabel mitgelieferten Anleitung.

**J: Erweiterungsbusstecker**  $\rightarrow$  $\Box$  Reference Manual "Cradle"

#### **K: Externer Antennenstecker** <Nur für Modelle mit WWAN>

# **Beschreibung der Komponenten**

### **Rückseite**

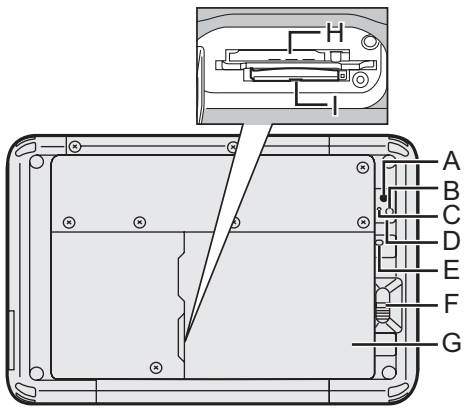

## **Kamera auf der Rückseite**

- <sup>→</sup>  $\mathfrak{D}$  Reference Manual "Camera"
- **A: Kameralinse**
- **B: Kameralicht**
- **C: Kameraanzeige**
- **D: Lautsprecher**
- **E: Akkuanzeige**

<Nur für Modell mit eingebautem Brückenakku>

- **F: Akku-Riegel**
	- → *Q* Reference Manual "Battery Power"

#### **G: Akku**

#### **H: microSIM Kartenschlitz**

<Nur für Modelle mit WWAN>

- → *D* Reference Manual "Wireless WAN"
- **I: microSD Speicherkartensteckplatz**
	- <sup>→</sup>  $\mathfrak{D}$  Reference Manual "microSD Memory Card Slot"
- **J: Barcode-Leser / Serieller Anschluss / LAN-Anschluss** <Nur bei Modell mit Barcode-Leser>
	- **→ <sup>①</sup>** Reference Manual "Barcode Reader"

### **Oben (optional)**

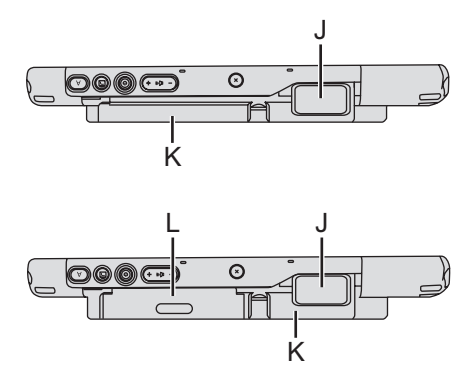

<Nur bei Modell mit seriellem Anschluss>

→  $\mathfrak{D}$  Reference Manual "Serial Port"

<Nur für Modell mit LAN-Anschluss>

- è *Reference Manual* "LAN"
- **K: Eingebautes Brückenakku** <Nur für Modell mit eingebautem Brückenakku>
- **L: Smart-Card-Leser / Kartenleser mit Magnetstreifen / NFC-Leser / RFID-Leser**

<Nur bei Modellen mit Smart-Card-Leser>

**A**<sup>*C*</sup> *Reference Manual* "Smart Card Reader"

<Nur bei Modellen mit Kartenleser mit Magnetstreifen>

è *Reference Manual* "Magnetic Stripe Card Reader"

<Nur bei Modell mit NFC-Leser>

- →  $\bigoplus$  Reference Manual "NFC Devices/RFID Reader"
- <Nur bei Modell mit RFID-Leser>
- →  $\bigoplus$  Reference Manual "NFC Devices/RFID Reader"

#### n **Vorbereitung**

AÜberprüfen und bestimmen Sie das mitgelieferte Zubehör. Wenn Sie das beschriebene Zubehör nicht finden, wenden Sie sich an den technischen Kundendienst von Panasonic.

**• Netzteil . 1 • Netzkabel. . . 1 • Akku. . . 1**

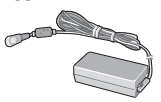

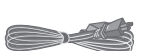

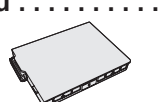

Modell-Nr.: CF-AA6373A

Modell-Nr.: FZ-VZSU94W

- **Weiches Tuch. . . 1 • Stift\*1. . . 1**
- **BEDIENUNGSANLEITUNG (dieses Handbuch) ............... 1**
- \*1 Bei einigen Modellen nicht enthalten.

BLesen Sie vor dem Öffnen der Versiegelung der Computerverpackung die LIMITED USE LIZENZVEREINBARUNG ( $\rightarrow$  Seite 38).

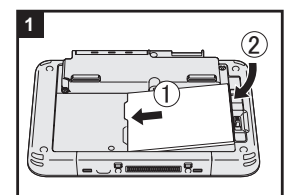

#### **1 Einlegen des Akkus.**

Drehen Sie den Computer um und setzen Sie das Akkupack ein, bis es die gesicherte Position erreicht.

• Vergewissern Sie sich, dass sich keine Fremdkörper unter dem Computer befinden.

#### **ACHTUNG**

- Vergewissern Sie sich, dass der Riegel verriegelt ist. Ansonsten kann der Akku herunterfallen, wenn Sie den Computer tragen.
- Berühren Sie die Kontakte des Akkus und des Computers nicht. Ansonsten können die Kontakte verschmutzen oder beschädigt werden und dies kann zu einer Fehlfunktion des Akkus und des Computers führen.

# **Erste Inbetriebnahme**

#### **HINWEIS**

l Beachten Sie, dass der Computer Strom verbraucht, selbst wenn der Strom ausgestellt wurde. Wenn der Akku vollständig geladen wurde, wird der Akku im folgenden Zeitraum vollständig entladen:

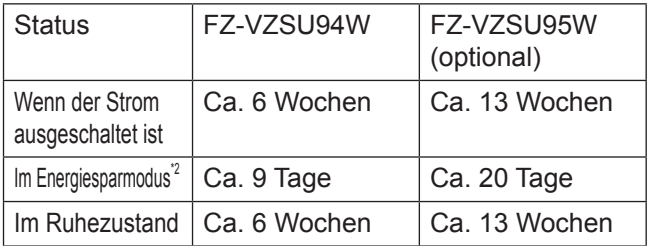

\*2 <Nur für Modelle mit LAN> Wenn "Wake Up from wired LAN" aktiviert ist, wird der Zeitraum kürzer sein.

### **2 Schließen Sie Ihren Computer an eine Steckdose an.**

Der Akku wird automatisch geladen.

#### **ACHTUNG**

- l Trennen Sie nicht das Netzteil, bis der Vorgang der Erste Inbetriebnahme abgeschlossen ist.
- l Schließen Sie bei der ersten Benutzung des Computers keine Peripheriegeräte (einschließlich eines angeschlossenen LAN-Kabels) mit Ausnahme des Akku und des Netzteils an den Computer an.

#### l **Umgang mit dem Netzteil**

 Bei Gewittern und Blitzen, kann es zu einem plötzlichen Spannungsabfall kommen. Da dies zu Fehlfunktionen des Computers führen kann, empfehlen wir den Einsatz einer unterbrechungsfreien Stromversorgung (USV), sofern das Gerät nicht im reinen Akkubetrieb eingesetzt wird.

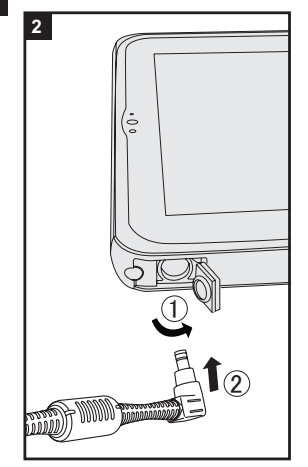

### **3 Schalten Sie den Computer ein.**

Drücken Sie den Netzschalter ( $\sqrt{}$ ) ( $\rightarrow$  Seite 5) bis die Betriebsanzeige  $\textcircled{4}$  ( $\rightarrow$  Seite 4) leuchtet.  $\leftrightarrow$  Seite 13)

#### **ACHTUNG**

- Drücken Sie nicht wiederholt den Netzschalter oder halten Sie den Netzschalter nicht länger als vier Sekunden gedrückt.
- Änderungen an der voreingestellten Einstellung der Setup Utility (Einrichtung-Dienstprogramm) dürfen nicht vorgenommen werden, solange die erste Inbetriebnahme nicht abgeschlossen ist.

#### **4 Wählen Sie eine Sprache aus.**

A Wählen Sie unter "Ihre Aneigesprache" Ihre Sprache aus und klicken Sie auf [Weiter]. Folgen Sie den Anweisungen auf dem Bildschirm.

#### **5 Richten Sie Windows ein.**

Folgen Sie den Anweisungen auf dem Bildschirm.

- lDer Computer startet mehrmals neu. Berühren Sie nicht die Bildschirm oder Tablet-Tasten und warten Sie, bis die Anzeige der Festplatte **er erlischt**.
- Nachdem der Computer eingeschaltet wurde, bleibt der Bildschirm noch eine Weile schwarz oder unverändert, aber dies stellt keine Fehlfunktion dar. Bitte warten Sie einen Moment, bis der Setup-Bildschirm von Windows erscheint.
- Das Einrichten von Windows dauert ca. 5 Minuten. Fahren Sie mit dem nächsten Schritt fort, indem Sie alle Meldungen bestätigen, die auf dem Bildschirm erscheinen.
- l Sie können das Drahtlosnetzwerk einrichten, nachdem das Einrichten von Windows beendet iste. Wenn "Gehen Sie online" angezeugt wird, können Sie "Diesen Schritt überspringen".

#### **ACHTUNG**

- Sie können den Benutzernamen, das Kennwort und die Bild- und Sicherheitseinstellungen ändern, nachdem das Einrichten von Windows beendet ist.
- Halten Sie Ihr Kennwort immer bereit. Wenn Sie Ihr Kennwort vergessen haben können Sie nicht mehr mit Windows arbeiten. Sie sollten zuvor eine Kennwortrücksetzdiskette anfertigen.
- Verwenden Sie die folgenden Wörter nicht als Benutzernamen: CON, PRN, AUX, CLOCK\$, NUL, COM1 bis COM9, LPT1 bis LPT9, @, &, Leerzeichen. Insbesondere wenn Sie einen Nutzernamen (Kontonamen) erstellen, der das "@" Zeichen enthält, wird ein Kennwort im Einloggen-Bildschirm angefordert, selbst wenn kein Kennwort eingerichtet wurde. Wenn Sie versuchen, sich ohne Angabe eines Kennworts anzumelden, wird möglicherweise "Der Benutzername oder das Kennwort ist falsch." angezeigt, und Sie können sich nicht bei Windows anmelden  $(\rightarrow$  Seite 32).

### **6 Wiederherstellungsdatenträger erstellen.**

Eine Wiederherstellungs-Disk ermöglicht Ihnen, das Betriebssystem zu installieren und auf den Zustand der Werksseitige Standardeinstellung, zum Beispiel im Fall, wenn die Wiederherstellungs-Partition des Flash-Speichers beschädigt ist. Es wird empfohlen, einen Wiederherstellungsdatenträger zu erstellen bevor Sie beginnen, mit dem Computer zu arbeiten. Siehe è *Reference Manual* "Recovery Disc Creation Utility" zum Erstellen des Datenträgers.

#### **HINWEIS**

#### **• PC Information Viewer**

Dieser Computer nimmt regelmäßig die Management-Information des Flash-Speichers usw. auf. Die maximale Datengröße für jede Aufzeichnung beträgt 1024 Byte.

Diese Information wird nur dazu verwendet den Fall einzuschätzen, wenn der Flash-Speicher durch irgendeine Möglichkeit herunterfährt. Die Daten werden keinesfalls über das Netzwerk an Außenstehende gesendet oder zu einem anderen als dem oben beschriebenen Zweck verwendet.

 Setzen Sie zur Deaktivierung dieser Funktion [Disable the automatic save function for management information history] unter [Hard Disk Status] im PC Information Viewer ein Häkchen und klicken Sie dann auf [OK]. Dann folgen Sie den Anweisungen auf dem Bildschirm.

(è *Reference Manual* "Checking the Computer's Usage Status")

In der Standardeinstellung befindet sich auf der Desktop-Oberfläche ein Verknüpfungssymbol für die Koreanische Sprache. Sie können dieses Symbol löschen, falls es nicht benötigt wird.

#### n **Vor der Verwendung der Drahtlos-Funktion**

1 Lassen Sie "Charm" anzeigen und klicken Sie auf  $\blacksquare$  - [PC-Einstellungen] ändern] - [Netzwerk] - [Fleugzeugmodus]. Stellen Sie [Flugzeugmodus] auf [Aus] und stellen Sie dann; stellen Sie [Wi-Fi] auf [Ein] (für wireless LAN). stellen Sie [mobiles Breitband] auf [Ein] (für wireless WAN). stellen Sie [GPS] auf [Ein] (für wireless WAN). stellen Sie [Bluetooth] auf [Ein] (für Bluetooth).

#### n **Ändern der Partitionsstruktur**

Sie können einen Teil einer bestehenden Partition verkleinern, um Speicherplatz freizulegen, mit dem Sie eine neue Partition erstellen können. In der Standardeinstellung können Sie eine einzige Partition verwenden.

- A Führen Sie eines der folgenden Verfahren aus.
	- $\bullet$  Berühren und halten Sie  $\pm$  unten links auf dem Desktop-Bildschirm.
	- Blättern Sie von der Mitte des Startbildschirms nach oben.
- 2 Kouch Sie auf [Datenträgerverwaltung].
- C Berühren und halten Sie die Windows-Partition (standardmäßig Laufwerk "C"), und berühren Sie [Volume verkleinern].
	- $\bullet$  Die Größe der Partition hängt von den Spezifikationen Ihres Computers ab.
- D Geben Sie die Größe unter [Zu verkleinernder Speicherplatz in MB] ein und klicken Sie dann auf [Verkleinern].
	- Es kann keine Zahl eingegeben werden, die größer als die angezeigte Größe ist.
	- Um [Die mit dem BS verbundenen Partitionen neu installieren.] in BSnstallieren ( $\rightarrow$  Seite 24), werden 35 GB oder mehr für [Gesamtgröße nach dem Verkleinern in MB] benötigt.

# **Erste Inbetriebnahme**

- (5) Berühren und halten Sie [Nicht zugeordnet] (der in Schritt 4) verkleinerte Speicherplatz), und berühren Sie [Neues einfaches Volume].
- F Folgen Sie den Anweisungen, die auf dem Bildschirm erscheinen, um die Einstellungen vorzunehmen, und klicken Sie dann auf [Fertig stellen]. Warten Sie, bis die Formatierung abgeschlossen ist.

#### **HINWEIS**

- **Anschließend können Sie eine weitere Partition erstellen, indem Sie den ver**bleibenden, nicht zugeordneten Speicherplatz verwenden oder erneut nicht zugeordneten Speicherplatz schaffen.
- $\bullet$  Um eine Partition zu löschen, berühren und halten Sie die Partition, und berühren Sie [Volume löschen] in Schritt 3.

#### n **Auswählen einer Sprache**

Um eine andere Sprache als die während der ersten Inbetriebnahme eingestellten Sprache auszuwählen, führen Sie die folgenden Schritte durch:

- A Öffnen Sie die Systemsteuerung.
	- 1. Führen Sie eines der folgenden Verfahren aus.
		- $\bullet$  Berühren und halten Sie  $\boxplus$  unten links auf dem Desktop-Bildschirm.
		- Blättern Sie von der Mitte des Startbildschirms nach oben.
	- 2. Drücken Sie auf [Systemsteuerung].
- B Klicken Sie auf [Zeit, Sprache und Region] [Sprache] [Sprache hinzufügen].
- 3) Wählen Sie eine Sprache aus und klicken Sie dann auf [Hinzufügen]. Je nach Region sind zwei oder mehr Sprachen auswählbar. Klicken Sie auf [Öffnen], um die gewünschte Sprache auszuwählen und klicken Sie dann auf [Hinzufügen].
- $\alpha$  Klicken Sie auf [Optionen], um die Sprache auszuwählen, die Sie verwenden möchten.
- E Klicken Sie auf [Als primäre Sprache festlegen].
- $6$  Klicken Sie auf  $I$ Jetzt abmelden].
- G Melden Sie sich bei Windows an.

# **Einschalten / Ausschalten**

## **Einschalten**

Drücken Sie den Netzschalter ( $\bigcup$  ( $\rightarrow$  Seite 5) bis die Betriebsanzeige  $\bigcirc$  $\leftrightarrow$  Seite 4) leuchtet.

#### **HINWEIS**

- **.** Drücken Sie den Netzschalter nicht wiederholt.
- **Der Computer wird zum Ausschalten gezwungen, wenn Sie den Netzschalter** drücken und länger als vier Sekunden halten.
- Wenn der Computer ausgeschaltet wurde, sollten Sie mindestens 10 Sekunden warten, bevor Sie ihn wieder einschalten.
- l Führen Sie keinen der nachfolgend aufgeführten Schritte durch, solange die Anzeige der Festplatte **S** leuchtet.
	- Netzteil anschließen oder entfernen
	- Den Netzschalter drücken
	- Tablet-Tasten, Bildschirm oder externe Maus drücken

## **Ausschalten**

- **Sie können den Computer durch einen der folgenden Schritte herunterfahren.** 
	- Auf dem Startbildschirm:
		- 1) Berühren Sie U [Herunterfahren].
	- Auf dem Desktop-Bildschirm:
		- $\circledR$  Berühren und halten Sie  $\boxplus$  unten links auf dem Desktop-Bildschirm.
		- B Berühren Sie [Herunterfahren oder Abmelden] [Herunterfahren].
	- Sowohl auf Start- als auch Desktop-Bildschirm:
		- 1 Zeigen Sie "Charm", und berühren Sie ...
		- B Berühren Sie [Ein/Aus] [Herunterfahren].

#### **HINWEIS**

- l Gehen Sie wie folgt vor, um den Computer vollständig auszuschalten.
	- $\odot$  "Charm" anzeigen und klicken Sie auf  $\ddot{\bullet}$  [PC-Einstellungen ändern] [Update/Wiederherstellung] - [Wiederherstellung].
	- B Klicken Sie auf [Jetzt neu starten] unter "Erweiterter Start".
	- 3 Klicken Sie auf [PC ausschalten].

### **Vorsichtsmaßnahmen gegen das Starten/Herunterfahren**

- Achten Sie darauf, keinen der folgenden Schritte vorzunehmen
	- Netzteil anschließen oder entfernen
	- DenNetzschalter drücken
	- Berührender Tablet-Tasten, Bildschirm oder externe Maus/Tastatur

#### **HINWEIS**

- **.** Aus Energiespargründen sind werkseitig die folgenden Energiesparmaßnahmen voreingestellt.
	- Der Bildschirm schaltet sich automatisch ab: nach 10 Minuten Inaktivität (wenn das Netzteil angeschlossen ist) nach 5 Minuten Inaktivität (bei Akkubetrieb)
	- Der Computer geht automatisch in den Energiesparmodus<sup>1</sup> nach : nach 20 Minuten Inaktivität (wenn das Netzteil angeschlossen ist) nach 15 Minuten Inaktivität (bei Akkubetrieb)
	- \*1 Siehe *Reference Manual* "Sleep and Hibernation Functions" zur Aktivierung aus dem Energiesparmodus.

# **Handhabung und Wartung**

## **Betriebsbedingungen**

- l Stellen Sie den Computer auf einer ebenen und stabilen Fläche auf, die keinen Erschütterungen und Vibrationen ausgesetzt ist und von der er nicht herunterfallen kann. Stellen Sie ihn nicht senkrecht oder falsch herum auf. Wenn der Computer heftigen Stößen ausgesetzt wird, kann er beschädigt werden.
- **Betriebsbedingungen** Temperatur: Betrieb : -10 °C bis 50 °C (IEC60068-2-1, 2)<sup> $1$ </sup> Lagerung : -20 °C bis 60 °C

Luftfeuchtigkeit: Betrieb : 30 % bis 80 % RH (Keine Kondensation)

 Lagerung : 30 % bis 90 % RH (Keine Kondensation) Selbst innerhalb der oben angegebenen Temperatur- und Feuchtigkeitsbereiche kann der Betrieb des Produkts über einen längeren Zeitraum in extremen Umgebungen, bei Rauch in der Nähe oder an Orten mit Öl oder viel Staub zu einer Leistungsabnahme des Produkts führen, was wiederum die Lebensdauer des Produkts vermindert.

- \*1 Den Hautkontakt mit dem Produkt vermeiden, wenn das Produkt in Umgebungen mit hohen oder niedrigen Temperaturen benutzt wird. Wenn dieser Computer bei Temperaturen von 0 °C oder weniger nass wird, kann es zu Frostschäden kommen. Trocknen Sie den Computer bei solchen Temperaturen gut ab.
- Stellen Sie den Computer nicht in folgenden Bereichen auf, da er sonst Schäden erleiden könnte.
	- In der Nähe von elektronischen Geräten. Es können Probleme am LCD-Display auftreten oder der Computer kann ungewöhnliche Geräusche erzeugen.
	- An Orten mit extrem hohen oder niedrigen Temperaturen.
- l Belassen Sie keine hitzeempfindlichen Gegenstände in der Nähe des Computers, da sich der Computer während des Betriebs erhitzt.

# **Handhabung**

Dieser Computer ist dazu entwickelt worden, Schläge auf Teile so minimal wie möglich zu halten, wie zum Beispiel LCD und das Flash-Speicherlaufwerk, aber es gibt keine Garantie auf den Schutz gegen Probleme, die durch einen Schlag entstehen könnten. Gehen Sie äußerst vorsichtig mit dem Computer um.

- Beim Tragen des Computers:
	- Schalten Sie den Computer aus.
	- Entfernen Sie alle externen Geräte, Kabel, SmartCards und andere hervorstehende Gegenstände.
	- Lassen Sie Ihren Computer nicht fallen und schützen Sie ihn vor Stößen gegen harte Objekte.
	- Fassen Sie den Computer nicht am Display an.
- Wenn Sie mit dem Flugzeug reisen, behalten Sie Ihren Computer stets bei sich. Bewahren Sie ihn niemals in einem aufgegebenen Gepäckstück auf. Wenn Sie den Computer in einem Flugzeug verwenden, richten Sie sich nach den Anweisungen der Fluggesellschaft.
- Beim Transport eines Ersatz-Akkus empfehlen wir, ihn in einer Plastiktüte aufzubewahren, um die Kontakte zu schützen.

# **Handhabung und Wartung**

- **Der Touchscreen wurde so entwickelt, dass er mit der Fingerspitze bedient** werden kann. Drücken Sie nicht mit spitzen oder harten Gegenständen (z. B. Nägeln, Bleistiften oder Kugelschreibern) auf seine Oberfläche, andernfalls können Spuren zurückbleiben.
- l Vermeiden Sie, dass schädliche Substanzen wie Öl in den Touchscreen gelangen. Der Cursor funktioniert dann eventuell nicht korrekt.
- l Wenn Sie den Computer tragen, achten Sie darauf, dass Sie sich nicht dadurch verletzen, dass Sie ihn fallen lassen oder von ihm getroffen werden.
- Verwenden Sie nur denentsprechenden Stift (optional) um den Bildschrim zu berühren. Drücken Sie nicht mit spitzen oder harten Gegenständen (z. B. Nägeln, Bleistiften oder Kugelschreibern) auf seine Oberfläche, andernfalls können Spuren zurückbleiben.
- Verwenden Sie den Bildschirm nicht, wenn er staubig oder schmutzig ist (z. B. bei Ölverunreinigung). Ansonsten können Fremdpartikel auf dem Bildschirm/ djeweiligen Stiftes (optional) die Bildschirmoberfläche zerkratzen oder den Betrueb des djeweiligen Stifts (optional) stören.
- Verwenden Sie nur denentsprechenden Stift (optional) um den Bildschrim zu berühren. Wenn Sie ihn anderweitig verwenden wird der jeweilige Stift (optional) möglicherweise beschädigt, was zu Kratzern auf dem Bildschirm führen kann.

#### ■ Wenn die Akku-Anzeige nicht aufleuchtet

Aus den folgenden Gründen ist es möglich, dass die Akku-Anzeige nicht aufleuchtet, auch wenn das Netzteil und der Akku korrekt an den Computer angeschlossen sind.

**• Die Sicherung des Netzteils könnte eingeschaltet sein. Ziehen Sie in diesem** Fall das Netzkabel ab und warten Sie länger als 1 Minute, bis Sie es erneut anschließen.

#### ■ Beim Einsatz von Peripheriegeräten

Zur Vermeidung von Schäden an den Geräten befolgen Sie die nachstehenden Anweisungen und das *Reference Manual*. Verwenden Sie nur Peripheriegeräte, die den Spezifikationen des Computers entsprechen.

- **Schließen Sie die Geräte unter Beachtung der Computerspezifikationen an die** Anschlüsse an.
- **Schließen Sie die Stecker in der richtigen Richtung an.**
- **Sind Sie schwierig hineinzustecken, prüfen Sie zur Sicherheit noch einmal die** Form, Richtung, Ausrichtung der Stifte des Steckers usw.
- Falls der Anschluss Schrauben aufweist, ziehen Sie diese fest an.
- **Transportieren Sie den Computer nicht mit angeschlossenen Kabeln. Ziehen** Sie die Kabel nicht mit Gewalt heraus.

#### ■ Schützen Sie Ihren Computer vor unautorisiertem Zugriff über WLAN/ **Bluethooth/WWAN**

<Nur bei Modellen mit WLAN/Bluetooth/WWAN>

● Vor der Verwendung von WLAN/Bluetooth/WWAN-Funktionen empfehlen wir Ihnen, die dazugehörigen Sicherheitseinstellungen wie zum Beispiel Datenverschlüsselung vorzunehmen.

#### ■ Rekalibrierung des Akkus

l Die Akku-Rekalibrierung kann aufgrund der großen Akku-Kapazität länger dauern. Dies ist keine Fehlfunktion.

<Wenn "Akku-Rekalibrierung" nach Herunterfahren von Windows ausgeführt wird>

- Volle Akkuladung: Ca. 2,5 Stunden (mit FZ-VZSU94W) / Ca. 4,5 Stunden (mit FZ-VZSU95W (optional))
- Vollständige Entladung: Ca. 5 Stunden (mit FZ-VZSU94W) / Ca. 9 Stunden (mit FZ-VZSU95W (optional))

Wenn die "Akkurekalibrierung" ohne Herunterfahren von Windows ausgeführt wird, kann das Laden / Entladen mehr Zeit in Anspruch nehmen.

#### n **Sensoren**

Dieser Computer ist mit vier Sensoren ausgestattet (Beschleunigungssensor, Gyrosensor, Magnetsensor, Umgebungslichtsensor). Sie können diese Sensoren mit jeder kompatiblen Software verwenden.

Da die Genauigkeit jeder Sensorausgabe von den Betriebsbedingungen und anderen Bedingungen abhängt, sollten die Ergebnisse nur als Referenz dienen. Der Beschleunigungssensor, der Gyrosensor und der Magnetsensor befinden sich unten links auf dem LCD. Die Erkennungsergebnisse jedes Sensors können je nach Displaymodus variieren, je nachdem wie Sie den Computer halten, welche Anwendungs-Software Sie verwenden und andere Faktoren.

#### $\bullet$  **Automatisches Anpassen der Helligkeit**

Der Computer ist mit einer Funktion zum automatischen Anpassen der Helligkeit ausgestattet, die den Bildschirm entsprechend der Ergebnisse des Umgebungslichtsensors einstellt. Sie können die Funktion zum automatischen Anpassen wie folgt konfigurieren.

 $\Omega$  "Charm" anzeigen und drücken  $\Omega$  - [PC-Einstellungen ändern] - [PC und Geräte] - [Netzschalter und Energiesparen], dann stellen Sie [Bildschirmhelligkeit automatisch anpassen] auf [Ein].

Der Umgebungslichtsensor befindet sich im oberen Bereich des LCDs. Das Umgebungslicht kann nicht korrekt bestimmt werden, wenn dieser Bereich abgedeckt oder schmutzig ist.

#### l **Magnetsensor**

Der Magnetsensor des Computers arbeitet mit der Erkennung von Geomagnetismus. Deshalb kann es vorkommen, dass der Magnetsensor nicht korrekt funktioniert oder die Ergebnisse ungenau sind, besonders dann, wenn er in den folgenden Bereichen eingesetzt wird.

- Innerhalb oder in der Nähe von Stahlbauten wie Gebäuden oder Brücken
- Innerhalb oder in der Nähe von Pkws oder in der Nähe von Zug-Stromleitungen
- In der Nähe von Möbelstücken oder Geräten aus Metall
- Wenn sich das Netzteil oder andere Peripheriegeräte zu nahe am Computer befinden
- In der Nähe von Magneten, Lautsprechern oder anderen Gegenständen, die starke Magnetfelder erzeugen

Die vom Magnetsensor angezeigte Magnetisierungsrichtung ist direkt nach dem Kauf oder in einer Umgebung mit einem schwachen Magnetfeld möglicherweise nicht präzise.

Sollte dies der Fall sein, schalten Sie den Computer ein und bewegen Sie ihn wie folgt.

- A Halten Sie den Computer so, dass seine Display-Seite nach unten gerichtet und gerade ist.
- B Während Sie den Computer weiterhin waagerecht halten, drehen Sie ihn im Uhrzeigersinn um 90 Grad oder mehr.
- **<sup>3</sup>** Bringen Sie den Computer in Position 1 zurück und drehen Sie ihn gegen den Uhrzeigersinn um 90 Grad oder mehr.
- 4 Bringen Sie den Computer in Position 1 zurück.
- E Neigen Sie den Computer um 90 Grad oder mehr nach links, d. h. so, dass sich die linke Seite des Computers abwärts bewegt.
- $6$  Bringen Sie den Computer in Position  $0$  zurück und neigen Sie ihn dann um 90 Grad oder mehr nach rechts, d. h. so, dass sich die rechte Seite des Computer abwärts bewegt.

#### **ACHTUNG**

● Halten Sie den Computer gut fest, wenn Sie ihn bewegen. Starke Stöße durch Fallenlassen des Computers können zu Schäden am Gerät führen.

### **• Tether für Stylus (Optional)**

Wenn der Stift mit der Halteschnur (optional) verwendet wird, ziehen Sie die Halteschnur nicht mit viel Kraft heraus. Der entsprechende Stift (optional) könnte, wenn er sich plötzlich loslöst, den Computer, Personen oder andere Gegenstände treffen.

## **Pflege**

Falls Wassertropfen oder andere Flecken auf die Oberfläche der LCD-Anzeige geraten, wischen Sie sie sofort ab. Die Nichtbeachtung kann zu Fleckenbildung führen.

#### **Zur Reinigung der LCD-Anzeige**

Verwenden Sie das weiche Tuch. (Weitere Informationen finden Sie unter "Suggestions About Cleaning the LCD Surface" →  $\mathfrak{P}$  Reference Manual "Screen Input Operation".)

#### **Zur Reinigung anderer Bereiche als der LCD-Anzeige**

Wischen Sie die Oberflächen mit einem weichen, trockenen Tuch ab (z. B. Gaze). Wenn Sie Reinigungsmittel verwenden, tauchen Sie ein weiches Tuch in mit Wasser verdünntes Reinigungsmittel und wringen Sie es sorgfältig aus.

#### **ACHTUNG**

- **.** Verwenden Sie kein Benzin, Verdünner oder reibenden Alkohol, da dies einen negativen Einfluss auf die Oberfläche haben kann, da es Entfärbung usw. verursacht. Verwenden Sie keine handelsüblichen Haushaltsreiniger und Kosmetika, da sie Komponenten enthalten können, die der Oberfläche schaden können.
- Sprühen Sie Wasser oder Reinigungsmittel niemals direkt auf. Flüssigkeit, die in das Innere des Computers dringt, kann zu Funktionsstörungen und Schäden führen.

## **Entsorgung des Computers**

<Nur für Modell mit eingebautem Brückenakku> **<Für Europa und USA/Kanada>**

#### **Achtung Kunden**

Entfernen Sie den Akku nicht selbst. Der Akku muss durch qualifizierte Fachleute entfernt werden. Wenn dieses Produkt entsorgt wird, achten Sie darauf, sich an qualifiziertes Fachpersonal zu wenden, um den Akku zu entfernen.

# **Handhabung und Wartung**

#### **Achtung, qualifiziertes Fachpersonal, das den Akku entfernt**

Entsorgen Sie dieses Produkt korrekt gemäß den örtlichen Vorschriften, nachdem Sie den Akku wie gezeigt nach dem folgenden Vorgang entfernen.

#### **n** Vorbereitung

- **•** Entfernen Sie alle Peripheriegeräte (microSD Speicherkartensteckplatz usw.).
- Löschen Sie die gespeicherten Daten. (→ ¥D Reference Manual "Erasing Flash Memory Data")

#### **ACHTUNG**

- Nehmen Sie niemals den Computer auseinander, es sei denn, Sie entsorgen ihn.
- Beachten Sie bei Entsorgung des Computers die Vorsichtsmaßnahmen.
- 1. Schalten Sie den Computer aus und trennen Sie das Netzteil.
- 2. Drehen Sie den Computer um, entfernen Sie den Akku und warten Sie Ca. 3 Minuten.
- 3. Entfernen Sie die Schrauben und die Abdeckung (A).

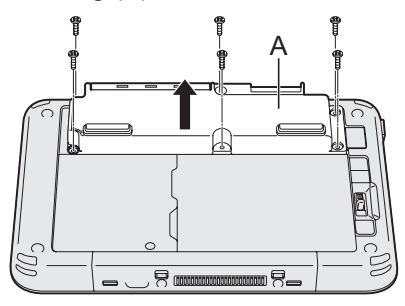

4. Ziehen Sie alle Kabel aus dem Stecker auf der Abdeckungsseite.

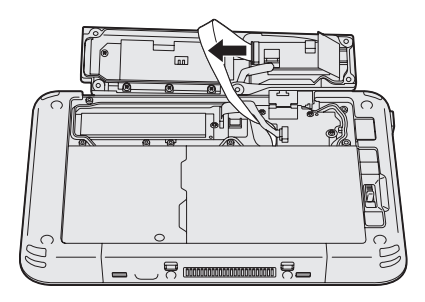

5. Ziehen Sie das Akkukabel und die Plastiklasche (B) heraus, um den Akku zu entfernen.

<Modell mit Smart-Card-Leser / Kartenleser mit Magnetstreifen / NFC-Leser / RFID-Leser>

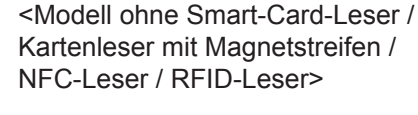

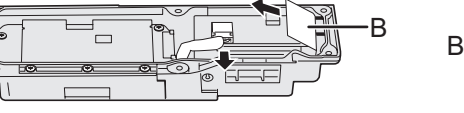

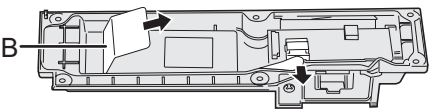

6. <Nur für Modell mit Smart-Card-Leser / Kartenleser mit Magnetstreifen / NFC-Leser / RFID-Leser>

Ziehen Sie die Plastiklasche (C) heraus, um den Kreislauf vom Akku zu trennen.

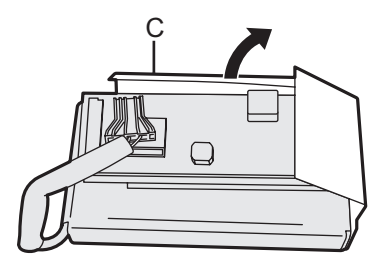

7. Isolieren Sie die Stecker am eingebauten Akku, indem Sie sie zum Beispiel mit einem Plastikband abdecken.

# **Installation der Software**

Die Installation der Software versetzt den Computer in seinen Lieferzustand zurück. Wenn Sie die Software installieren, werden alle Daten auf dem Flash-Speicher gelöscht.

Vor der Installation sollten Sie daher ein Backup wichtiger Daten auf ein anderes Speichermedium oder eine externe Festplatte durchführen.

#### **ACHTUNG**

- l Löschen Sie nicht die Wiederherstellungs-Partition auf dem Flash-Speicher. Der Speicherplatz in der Partition steht nicht zur Verfügung, um Daten zu speichern. Um die Wiederherstellungspartition zu überprüfen, verwenden Sie die folgenden Vorgehensweisen.
	- A Führen Sie eines der folgenden Verfahren aus.
		- $\bullet$  Berühren und halten Sie  $\boxplus$  unten links auf dem Desktop-Bildschirm.
		- Blättern Sie von der Mitte des Startbildschirms nach oben.
	- 2 Klicken Sie auf [Datenträgerverwaltung].

#### ■ Alles entfernen und Windows neu installiere

#### **Vorbereitung**

- **•** Entfernen Sie alle Peripherie-Geräte.
- Schließen Sie das Netzteil an und entfernen Sie es nicht, bis die Installation vollständig abgeschlossen ist.

#### **1 Führen Sie "Alles entfernen und Windows neu installieren" ausführen.**

- $\Omega$  "Charm" anzeigen und  $\blacksquare$  drücken IPC-Einstellungen ändern] IUpdate/ Wiederherstellung] - [Wiederherstellung].
- B Klicken Sie auf [Los geht's] unter "Alles entfernen und Windows neu installieren".
- C Klicken Sie auf [Weiter].
- (4) Wählen Sie die Option.
	- Nur meine Dateien entfernen Führen Sie die Neuinstallation von Windows in wenigen Minuten durch (Ca. 20 Minuten).
	- Laufwerk vollständig bereinigen Indem es vollständig gereinigt wird, können die gelöschten Dateien nicht leicht wiederhergestellt werden und die Sicherheitsstufe wird erhöht. Die Verarbeitungszeit wird länger sein (Ca. 140 Minuten). Folgen Sie den Anweisungen auf dem Bildschirm.

Nach der Neuinstallation wird der Computer erneut starten.

● Unterbrechen Sie die Installation nicht, zum Beispiel durch Ausschalten des Computers oder einen anderen Vorgang.

In diesem Fall könnte die Installation ungültig werden, da Windows nicht starten kann oder die Daten beschädigt sind.

### **2 Führen Sie "Erste Inbetriebnahme" durch (**è **Seite 9).**

#### **HINWEIS**

l Das Datum, die Zeit und die Zeitzone sind möglicherweise nicht korrekt. Seien Sie sicher, dass sie richtig eingestellt ist.

### **3 Führen Sie Windows Update durch.**

#### **4 <Nur bei Modellen mit TPM> Löschen Sie das TPM.**

- A Führen Sie eines der folgenden Verfahren aus.
	- $\bullet$  Berühren und halten Sie  $\boxplus$  unten links auf dem Desktop-Bildschirm.
	- Blättern Sie von der Mitte des Startbildschirms nach oben.
- B Berühren Sie [Ausführen], geben Sie dann [tpm.msc], und berühren Sie [OK].
- C Klicken Sie unter "Aktionen" auf [TPM löschen] rechts auf dem Bildschirm "TPM-Verwaltung auf dem lokalen Computer".
- D Klicken Sie auf [Neu starten] auf dem Bildschirm "Die TPM-Sicherheitshardware verwalten". Der Computer startet neu.
- (5) Wenn "TPM configuration change was requested to ..." angezeigt wird, drücken Sie die Lautstärke rauf Taste.
- F Klicken Sie auf die Desktop-Platte und wenn "Die TPM ist bereit" erscheint, klicken Sie auf [Schließen].

#### n **Festplattenlaufwerk (Flash-Speicher) Wiederherstellung**

#### **Vorbereitung**

- **Entfernen Sie alle Peripherie-Geräte.**
- Schließen Sie das Netzteil an und entfernen Sie es nicht, bis die Installation vollständig abgeschlossen ist.

Sie können das Betriebssystem, dass zum Zeitpunkt des Kaufs installiert war wieder installieren.

Wenn die Neuinstallation bei Verwendung der oben beschriebenen Methode "Alles entfernen und Windows neu installieren" nicht erfolgreich ist, folgen Sie den unten stehenden Schritten.

### **1 Starten Sie das Setup Utility.**

- A "Charm" anzeigen und drücken [PC-Einstellungen ändern] [Update/ Wiederherstellung] - [Wiederherstellung].
- 2 Klicken Sie auf [Jetzt neu starten] unter "Erweiterter Start".
- C Klicken Sie auf [Problembehandlung] [Erweiterte Optionen] [UEFI-Firmwareeinstellungen] - [Neu starten].
- Falls der [Panasonic]-Boot-Bildschirm nicht angezeigt werden sollte, schalten Sie den Computer ein, während Sie die obere linke Ecke des Bildschirms berühren.
- Falls ein Kennwort abgefragt wird, geben Sie das Supervisorkennwort ein.

# **Installation der Software**

- **2 Schreiben Sie alle Inhalte der Setup Utility auf und drücken Sie [Exit] und drücken Sie zwei Mal [Load Default Values].** Wählen Sie bei der Bestätigungsabfrage [Yes].
- **3 Drücken Sie [Exit] und zwei Mal auf [Save Values and Reboot].** Wählen Sie bei der Bestätigungsabfrage [Yes]. Der Computer startet neu.
- **4 Drücken Sie oben links am Bildschirm, während der [Panasonic] Boot-Bildschirm angezeigt wird.** Das Setup Utility wird gestartet.
	- Falls ein Kennwort abgefragt wird, geben Sie das Supervisorkennwort ein.
- **5 Drücken Sie auf [Exit] und drücken Sie zwei mal auf [Recovery Partition].**
- **6 Drücken Sie auf [Next] und drücken Sie auf [YES].**
- **7 Klicken Sie im auf dem Lizenzvereinbarungs-Bildschirm [Yes, I agree to the provisions above and wish to continue!] und dann auf [Next].**

#### **8 Drücken Sie auf [Next].**

Wenn die Option angezeigt wird, wählen Sie die Einstellung und drücken Sie auf [Next].

- [Reinstall Windows to the System Disk to factory default.] Wählen Sie diese Option, wenn Sie Windows mit den Werkseinstellungen installieren möchten. Nach der Installation können Sie eine neue Partition erstellen. Einzelheiten zur Erstellung einer neuen Partition finden Sie unter "Ändern der Partitionsstruktur" ( $\rightarrow$  Seite 11).
- $\bullet$  [Reinstall to the OS related partitions.]<sup>\*1</sup> Wählen Sie diese Option, wenn der Flash-Speicher schon in verschiede-

ne Partitionen aufgeteilt wurde und Sie die Partitionsstruktur beibehalten möchten. Einzelheiten zur Erstellung einer neuen Partition finden Sie unter "Ändern der Partitionsstruktur" ( $\rightarrow$  Seite 11).

\*1 Dies erscheint nicht, wenn Windows nicht auf die Wiederherstellungspartition und den von Windows nutzbaren Bereich installiert werden kann.

#### **9 Wenn die Bestätigungsmeldung erscheint, drücken Sie auf [YES].**

Die Installation startet je nach Anweisungen auf dem Bildschirm. (Der Vorgang dauert Ca. 20 Minuten.)

- Unterbrechen Sie die Installation nicht, zum Beispiel durch Ausschalten des Computers oder einen anderen Vorgang. In diesem Fall könnte die Installation ungültig werden, da Windows nicht starten kann oder die Daten beschädigt sind.
- **10 Wenn der Abschlussbildschirm angezeigt wird, klicken Sie auf [OK], um den Computer auszuschalten.**
- **11 Schalten Sie den Computer ein.**
	- Falls ein Kennwort abgefragt wird, geben Sie das Supervisorkennwort ein.

### **12 Führen Sie "Erste Inbetriebnahme" durch (**è **Seite 9).**

**HINWEIS**

lDas Datum, die Zeit und die Zeitzone sind möglicherweise nicht korrekt. Seien Sie sicher, dass sie richtig eingestellt ist.

- **13 Starten Sie das Setup Utility und ändern Sie die Einstellungen nach Bedarf.**
- **14 Führen Sie Windows Update durch.**
- **15 <Nur bei Modellen mit TPM> Löschen Sie das TPM (**è **Seite 23).**

#### ■ Verwendung der Recovery Disc

Verwenden Sie die Recovery Disc unter folgenden Bedingungen.

- Sie haben das Administrator-Kennwort vergessen.
- Die Installation wurde nicht abgeschlossen. Die Wiederherstellungs-Partition im Flash-Speicher kann gebrochen sein.

#### **Vorbereitung**

- Halten Sie Folgendes bereit:
	- Recovery Disc (è *Reference Manual* "Recovery Disc Creation Utility")
	- USB-DVD-Laufwerk (optional) (siehe aktuelle Kataloge und andere Informationsquellen zu erhältlichen Produkten)
- Entfernen Sie alle Peripheriegeräte (außer dem USB-DVD-Laufwerk).
- l Schließen Sie das Netzteil an und entfernen Sie es nicht, bis die Installation vollständig abgeschlossen ist.

# **Installation der Software**

**1 Schließen Sie das DVD-Laufwerk an den USB-Anschluss an.**

## **2 Starten Sie das Setup Utility.**

- $\Omega$  "Charm" anzeigen und  $\ddot{\bullet}$  drücken IPC-Einstellungen ändern] IUpdate/ Wiederherstellung] - [Wiederherstellung].
- B Klicken Sie auf [Jetzt neu starten] unter "Erweiterter Start".
- C Klicken Sie auf [Problembehandlung] [Erweiterte Optionen] [UEFI-Firmwareeinstellungen] - [Neu starten].
- Falls der [Panasonic]-Startbildschirm nicht angezeigt werden sollte, schalten Sie den Computer ein, während Sie oben links auf den Bildschirm drücken.
- Falls ein Kennwort abgefragt wird, geben Sie das Supervisorkennwort ein.
- **3 Schreiben Sie alle Inhalte der Setup Utility auf und drücken Sie [Exit] und drücken Sie zwei Mal [Load Default Values].** Wählen Sie bei der Bestätigungsabfrage [Yes].
- **4 Legen Sie die Recovery Disc in das DVD-Laufwerk ein.**
- **5 Drücken Sie [Exit] und zwei Mal auf [Save Values and Reboot].** Wählen Sie bei der Bestätigungsabfrage [Yes]. Der Computer startet neu.
- **6 Drücken Sie oben links am Bildschirm, während der [Panasonic] Boot-Bildschirm angezeigt wird.** Das Setup Utility wird gestartet.
	- Falls ein Kennwort abgefragt wird, geben Sie das Supervisorkennwort ein.
- **7 Drücken Sie [Exit], dann drücken Sie zwei Mal auf das DVD-Laufwerk in [Boot Override].** Der Computer startet neu.
- **8 Klicken Sie auf [Reinstall Windows] und auf [Next].**
- **9 Wenn die Bestätigungsmeldung erscheint, klicken Sie auf [YES].**
- **10 Klicken Sie im auf dem Lizenzvereinbarungs-Bildschirm [Yes, I agree to the provisions above and wish to continue!] und dann auf [Next].**

#### **11 Drücken Sie auf [Next].**

Wenn die Option angezeigt wird, wählen Sie die Einstellung und drücken Sie auf [Next].

- [Reinstall Windows to the System Disk to factory default.] Wählen Sie diese Option, wenn Sie Windows mit den Werkseinstellungen installieren möchten. Nach der Installation können Sie eine neue Partition erstellen. Einzelheiten zur Erstellung einer neuen Partition finden Sie unter "Ändern der Partitionsstruktur" (→ Seite 11).
- [Reinstall to the OS related partitions.] $^2$ Wählen Sie diese Option aus, wenn die Festplatte bereits in mehrere Partitionen aufgeteilt ist und Sie die Partitionsstruktur beibehalten möchten. Einzelheiten zur Erstellung einer neuen Partition finden Sie unter "Ändern der Partitionsstruktur" ( $\rightarrow$  Seite 11).
	- Dies erscheint nicht, wenn Windows nicht auf die Wiederherstellungspartition und den von Windows nutzbaren Bereich installiert werden kann.

#### **12 Wenn die Bestätigungsmeldung erscheint, drücken Sie auf [YES].**

Die Installation startet je nach Anweisungen auf dem Bildschirm. (Sie dauert ca. 30 - 45 Minuten.)

**• Unterbrechen Sie die Installation keinesfalls, beispielsweise durch Aus**schalten des Computers.

In diesem Fall könnte die Installation ungültig werden, da Windows nicht starten kann oder die Daten beschädigt sind.

**13 Wenn der Abschlussbildschirm angezeigt wird, entfernen Sie die Recovery Disc und das DVD-Laufwerk und dann drücken Sie [OK].**

Folgen Sie den Anweisungen auf dem Bildschirm.

- **14 Führen Sie "Erste Inbetriebnahme" durch (**è **Seite 9).**
- **15 Starten Sie das Setup Utility und ändern Sie die Einstellungen nach Bedarf.**
- **16 Führen Sie Windows Update durch.**
- **17 <Nur bei Modellen mit TPM> Löschen Sie das TPM (**è **Seite 23).**

# **Problembehebung (Grundlagen)**

Wenn ein Problem auftritt, lesen Sie bitte diese Seiten. Das "Reference Manual" enthält ebenfalls detaillierte Informationen zur Problembehebung. Wurde ein Problem anscheinend von einer Software-Anwendung verursacht, lesen Sie bitte die Bedienungsanleitung zu dieser Software. Falls sich das Problem danach immer noch nicht beheben lässt, wenden Sie sich an den technischen Kundendienst von Panasonic. Sie können den Computerstatus ebenfalls im PC Information Viewer prüfen.(è *Reference Manual* "Troubleshooting (Advanced)").

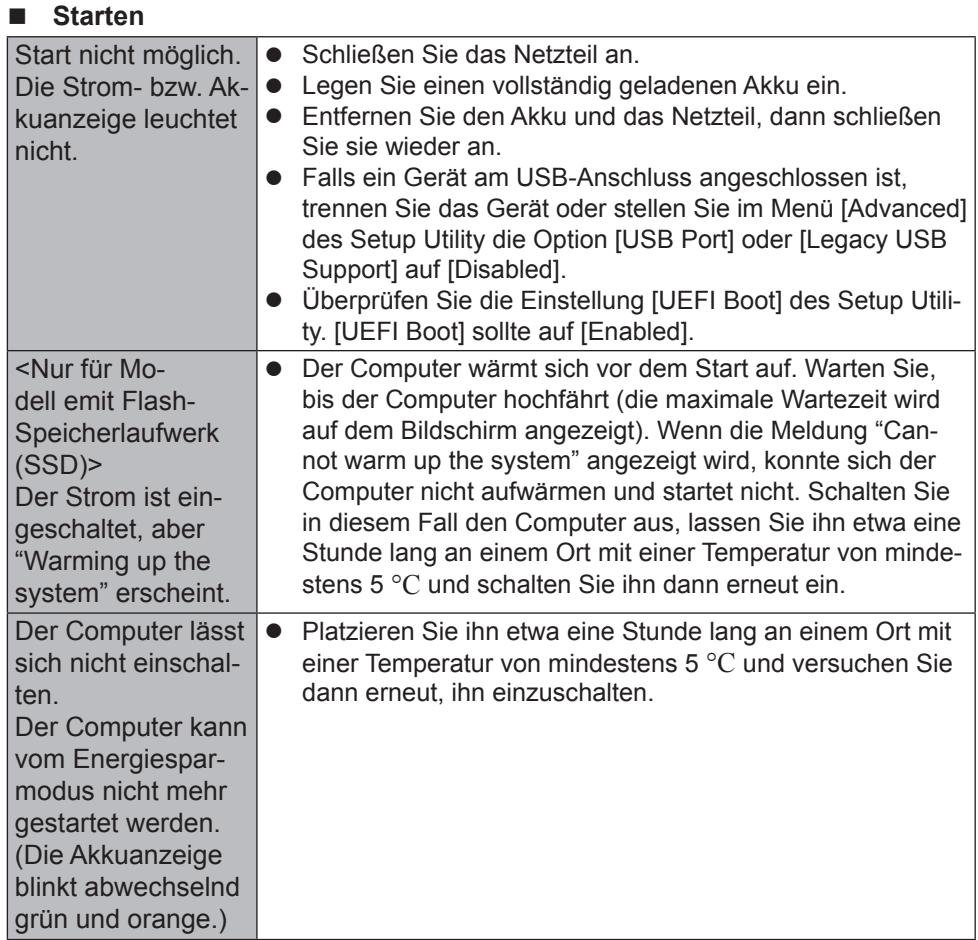

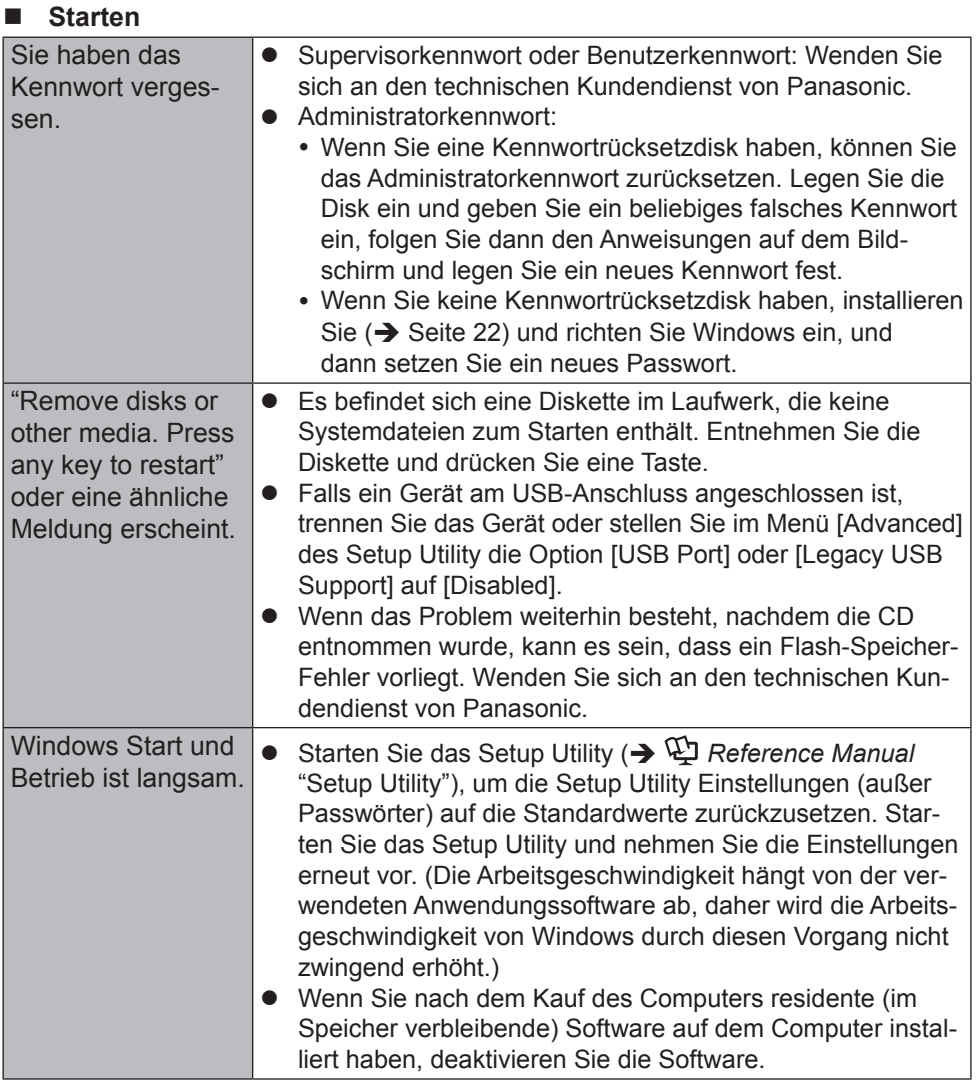

# **Problembehebung (Grundlagen)**

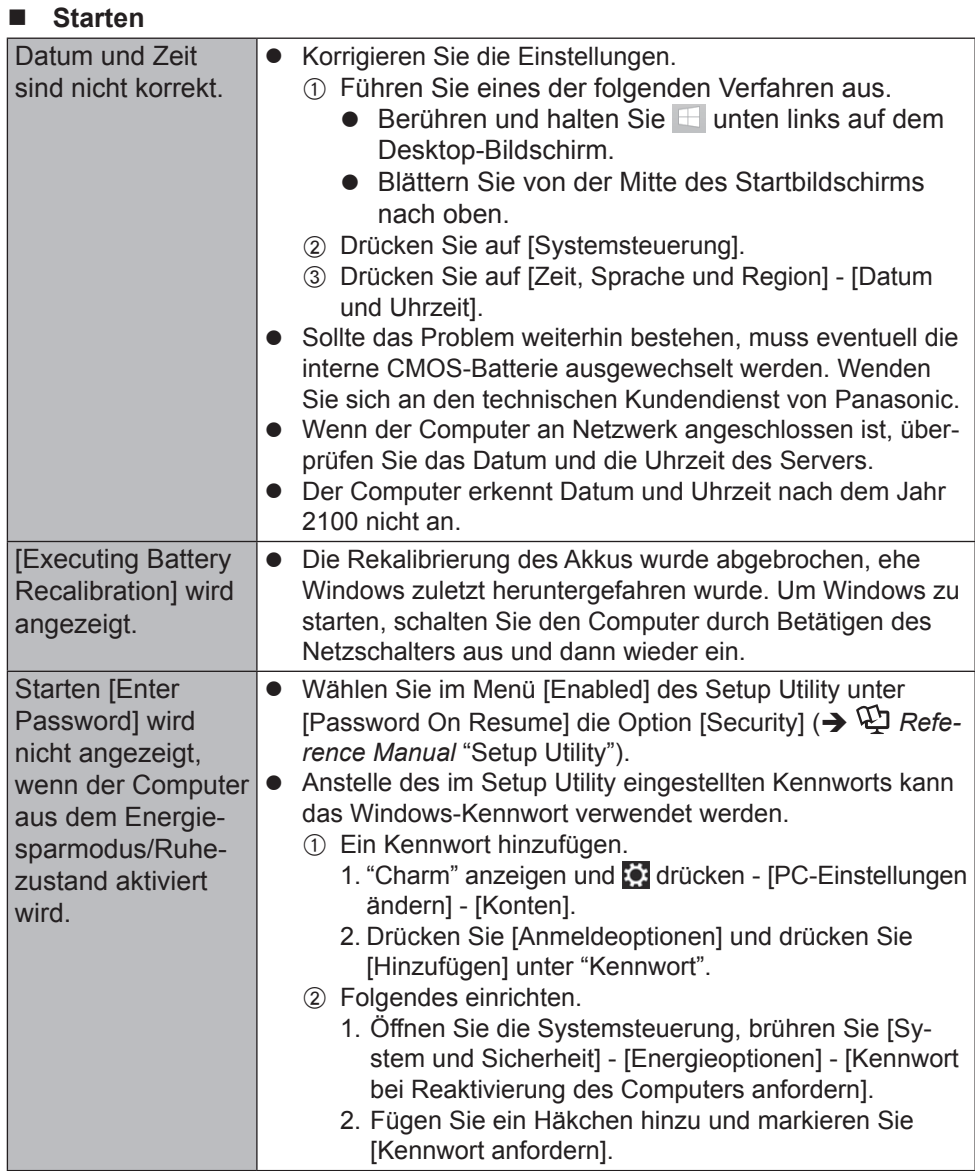

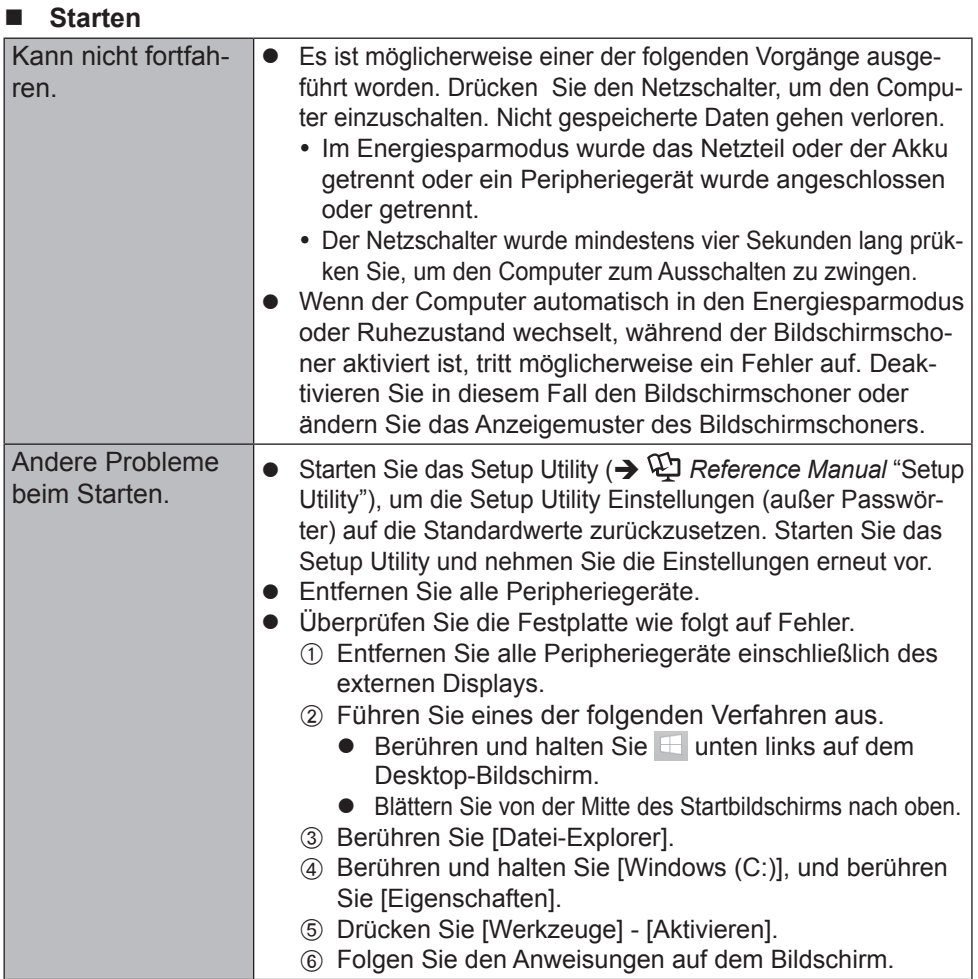

### n **Eingabe des Kennworts**

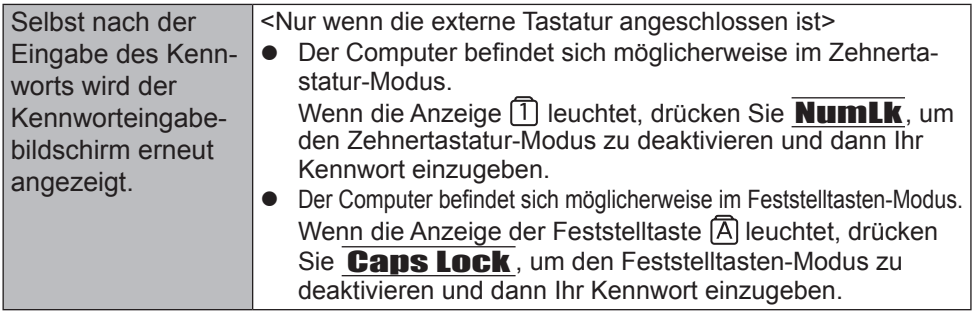

# **Problembehebung (Grundlagen)**

#### ■ Eingabe des Kennworts

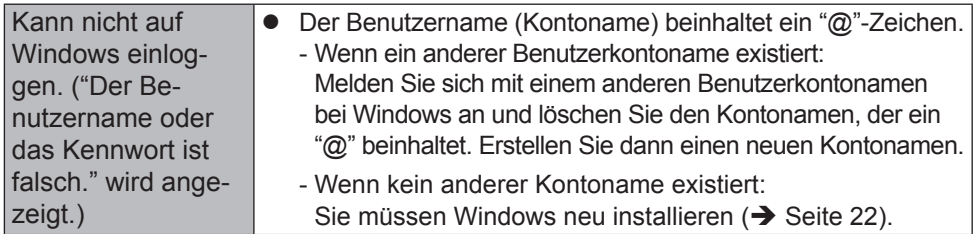

#### n **Herunterfahren**

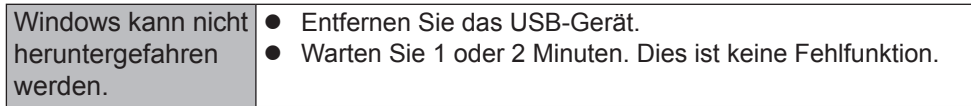

#### ■ **Display**

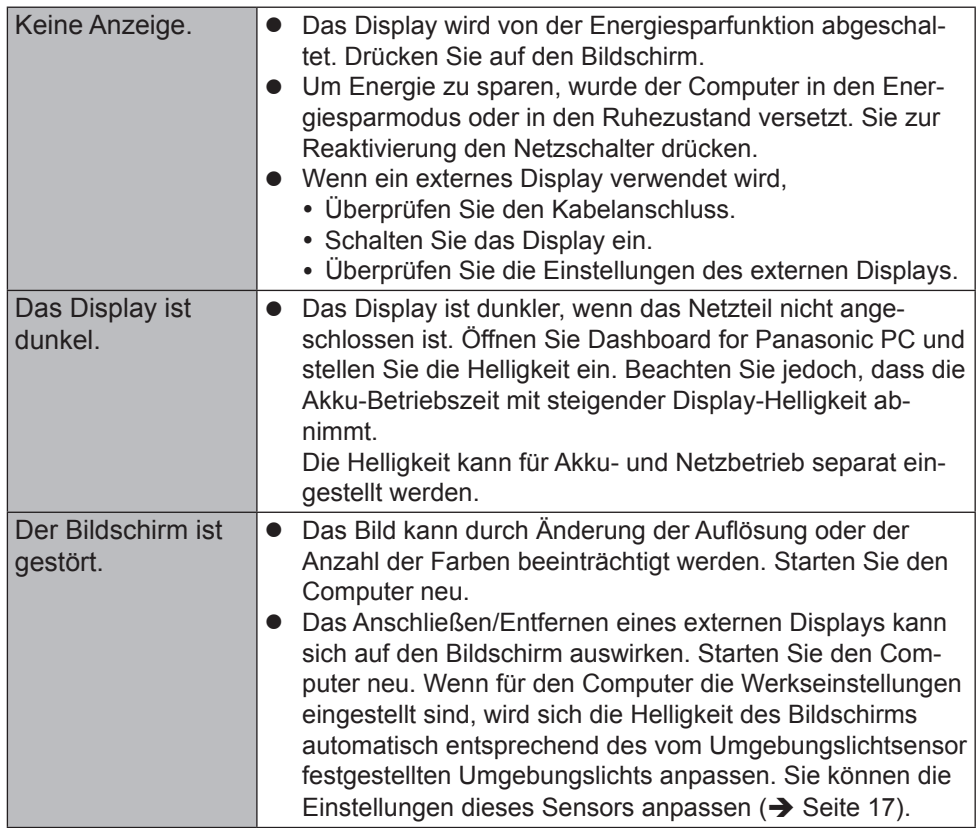

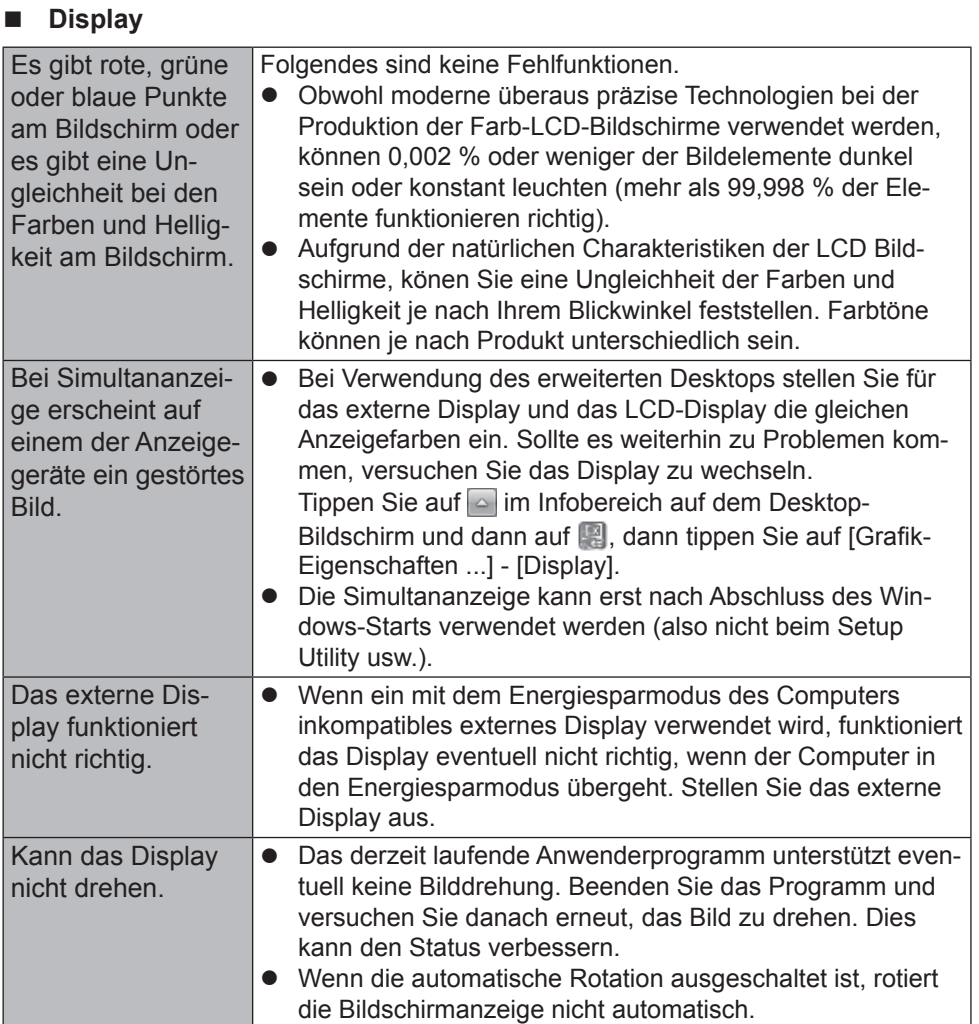

# **Problembehebung (Grundlagen)**

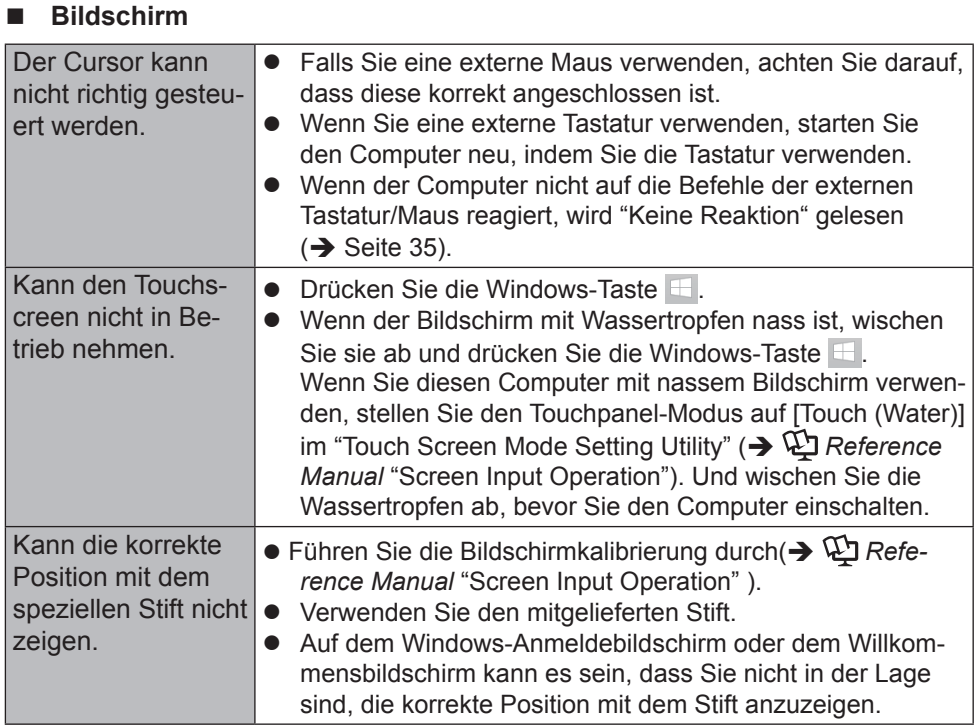

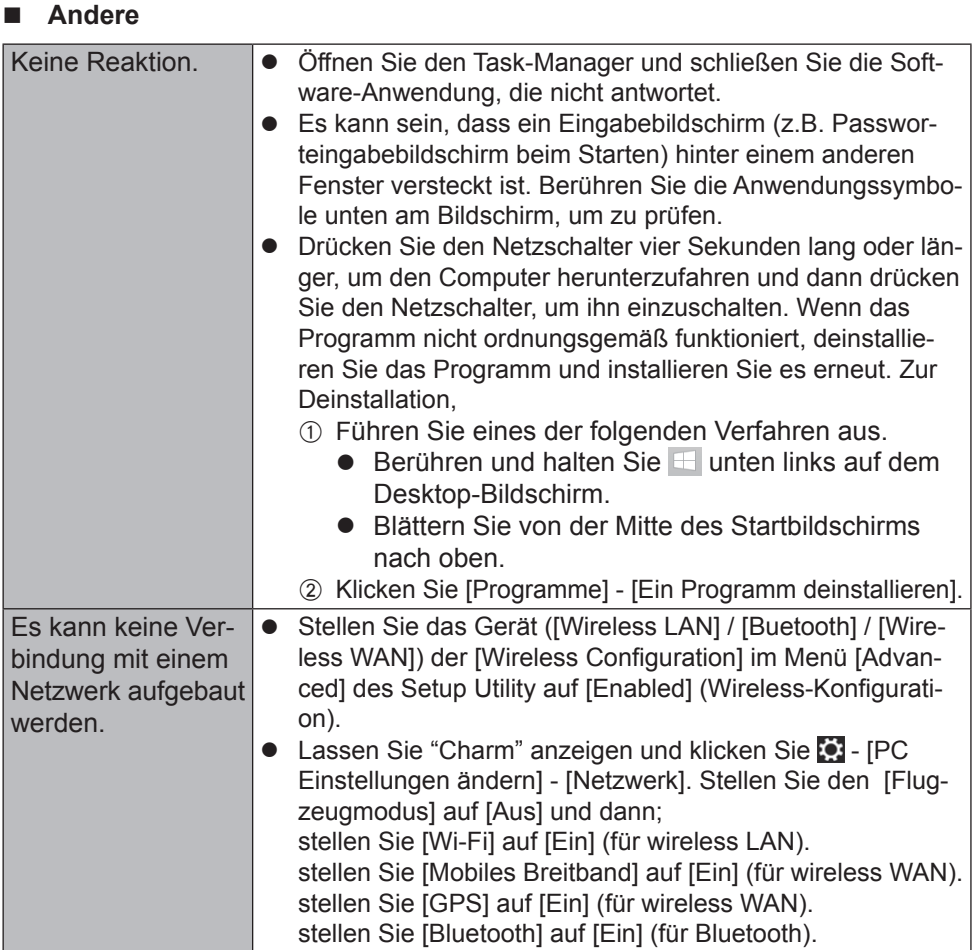

# **LIMITED USE LICENSE AGREEMENT**

THE SOFTWARE PROGRAM(S) ("PROGRAMS") FURNISHED WITH THIS PANASONIC PRODUCT ("PRODUCT") ARE LICENSED ONLY TO THE END-USER ("YOU"), AND MAY BE USED BY YOU ONLY IN ACCORDANCE WITH THE LICENSE TERMS DESCRIBED BELOW. YOUR USE OF THE PROGRAMS SHALL BE CONCLUSIVELY DEEMED TO CONSTITUTE YOUR ACCEPTANCE OF THE TERMS OF THIS LICENSE.

Panasonic Corporation has developed or otherwise obtained the Programs and hereby licenses their use to you. You assume sole responsibility for the selection of the Product (including the associated Programs) to achieve your intended results, and for the installation, use and results obtained therefrom.

#### **LICENSE**

- A. Panasonic Corporation hereby grants you a personal, non-transferable and non-exclusive right and license to use the Programs in accordance with the terms and conditions stated in this Agreement. You acknowledge that you are receiving only a LIMITED LICENSE TO USE the Programs and related documentation and that you shall obtain no title, ownership nor any other rights in or to the Programs and related documentation nor in or to the algorithms, concepts, designs and ideas represented by or incorporated in the Programs and related documentation, all of which title, ownership and rights shall remain with Panasonic Corporation or its suppliers.
- B. You may use the Programs only on the single Product which was accompanied by the Programs.
- C. You and your employees and agents are required to protect the confidentiality of the Programs. You may not distribute or otherwise make the Programs or related documentation available to any third party, by time-sharing or otherwise, without the prior written consent of Panasonic Corporation.
- D. You may not copy or reproduce, or permit to be copied or reproduced, the Programs or related documentation for any purpose, except that you may make one (1) copy of the Programs for backup purposes only in support of your use of the Programs on the single Product which was accompanied by the Programs. You shall not modify, or attempt to modify, the Programs.
- E. You may transfer the Programs and license them to another party only in connection with your transfer of the single Product which was accompanied by the Programs to such other party. At the time of such a transfer, you must also transfer all copies, whether in printed or machine readable form, of every Program, and the related documentation, to the same party or destroy any such copies not so transferred.

F. You may not remove any copyright, trademark or other notice or product identification from the Programs and you must reproduce and include any such notice or product identification on any copy of any Program.

YOU MAY NOT REVERSE ASSEMBLE, REVERSE COMPILE, OR MECHANICALLY OR ELECTRONICALLY TRACE THE PROGRAMS, OR ANY COPY THEREOF, IN WHOLE OR IN PART.

YOU MAY NOT USE, COPY, MODIFY, ALTER, OR TRANSFER THE PROGRAMS OR ANY COPY THEREOF, IN WHOLE OR IN PART, EXCEPT AS EXPRESSLY PROVIDED IN THE LICENSE.

IF YOU TRANSFER POSSESSION OF ANY COPY OF ANY PROGRAM TO ANOTHER PARTY, EXCEPT AS PERMITTED IN PARAGRAPH E ABOVE, YOUR LICENSE IS AUTOMATICALLY TERMINATED.

#### **TERM**

This license is effective only for so long as you own or lease the Product, unless earlier terminated. You may terminate this license at any time by destroying, at your expense, the Programs and related documentation together with all copies thereof in any form. This license will also terminate effective immediately upon occurrence of the conditions thereof set forth elsewhere in this Agreement, or if you fail to comply with any term or condition contained herein. Upon any such termination, you agree to destroy, at your expense, the Programs and related documentation together with all copies thereof in any form. YOU ACKNOWLEDGE THAT YOU HAVE READ THIS AGREEMENT. UNDERSTAND IT AND AGREE TO BE BOUND BY ITS TERMS AND CONDITIONS. YOU FURTHER AGREE THAT IT IS THE COMPLETE AND EXCLUSIVE STATEMENT OF THE AGREEMENT BETWEEN US, WHICH SUPERSEDES ANY PROPOSAL OR PRIOR AGREEMENT, ORAL OR WRITTEN, AND ANY OTHER COMMUNICATIONS BETWEEN US, RELATING TO THE SUBJECT MATTER OF THIS AGREEMENT.

# **LIMITED USE LIZENZVEREINBARUNG**

DAS/DIE SOFTWARE-PROGRAMM(E) ("PROGRAMME"), DIE MIT DIESEM PANASONIC PRODUKT ("PRODUKT") GELIEFERT WERDEN, SIND NUR FUR DEN ENDBENUTZER LIZENZIERT ("SIE"), UND DÜRFEN NUR VON IHNEN GEMÄSS DEN UNTEN BESCHRIEBENEN LIZENZBEDINGUNGEN VERWENDET WERDEN. DIE VERWENDUNG DER PROGRAMME WIRD FOLGLICH ALS ZUSTIMMUNG ZU DEN BEDINGUNGEN DIESER LIZENZ ANGESEHEN. Panasonic Corporation hat die Programme entwickelt oder anderweitig erhalten und lizenziert diese hiermit an Sie. Sie übernehmen die alleinige Verantwortung für die Auswahl des Produktes (einschließlich der zugehörigen Programme), um das von Ihnen gewünschte Ergebnis zu erzielen und auch für die Installation, Verwendung und Ergebnisse, die Sie daraus resultierend erhalten.

#### **LIZENZ**

- A. Panasonic Corporation gewährt Ihnen hiermit ein persönliches, nicht übertragbares und nichtexklusives Recht und die Lizenz, die Programme in Einklang mit den in dieser Vereinbarung genannten Bedingungen und Konditionen zu verwenden. Sie bestätigen, dass Sie nur eine EINGESCHRÄNKTE GEBRAUCHSLIZENZ für die Programme und die damit verbundene Dokumentation erhalten, und dass Sie keinen Rechtsanspruch (Titel), kein Eigentumsrecht oder keine andere Rechte in Bezug auf die Programme, die verbundene Dokumentation oder hinsichtlich Algorithmen, Konzepte, Designs und Ideen erheben, die durch die Programme vertreten werden oder in diesen verarbeitet sind, und dass alle Rechtsansprüche (Titel), Eigentumsrechte und andere Rechte bei Panasonic Corporation oder deren Lieferanten verbleiben.
- B. Sie dürfen die Programme nur auf dem Einzelprodukt verwenden, dem die Programme beigelegt waren.
- C. Sie, Ihre Mitarbeiter und Ihre Vertreter müssen die Vertraulichkeit der Programme schützen. Sie dürfen die Programme und die damit verbundene Dokumentation nicht vertreiben oder anderweitig Dritten zur Verfügung stellen, weder zeitweilig noch anderweitig, ohne die vorherige schriftliche Zustimmung von Panasonic Corporation.
- D. Sie dürfen die Programme und die damit verbundene Dokumentation nicht kopieren oder reproduzieren und das Kopieren und Reproduzieren auch nicht erlauben, egal für welchen Zweck, außer, Sie möchten eine (1) Sicherheitskopie der Programme erstellen, die Sie bei der Verwendung der Programme auf dem Einzelprodukt unterstützt, dem die Programme beigelegt waren. Sie dürfen die Programme weder modifizieren noch den Versuch unternehmen, diese zu modifizieren.
- E. Sie dürfen die Programme und Lizenz an eine andere Partei übertragen, jedoch nur in Verbindung mit der Übertragung des Einzelproduktes, dem diese Programme beigelegt waren, an eben diese andere Partei. Zum Zeitpunkt einer solchen Übertragung

müssen Sie auch alle Kopien, sei es in gedruckter oder maschinell lesbarer Form, aller Programme und die damit verbundene Dokumentation der gleichen Partei zukommen lassen, oder jedwede solche Kopien vernichten, sofern diese nicht übertragen werden.

F. Sie dürfen keine Urheberrechts-, Warenzeichen- oder anderweitige Notiz oder Produktidentifizierung aus den Programmen entfernen, und Sie müssen jede dieser Notizen oder Produktidentifizierung auf jeder Kopie des Programms reproduzieren und mit einschließen.

SIE DÜRFEN DIE PROGRAMME ODER JEDWEDE KOPIEN DIESER NICHT IN UMGEKEHRTER FORM ZUSAMMENBAUEN ODER -STELLEN ODER DIESE MECHANISCH ODER ELEKTRONISCH ERFORSCHEN, WEDER ALS GANZES NOCH IN TEILEN.

SIE DÜRFEN DIE PROGRAMME ODER JEDWEDE KOPIEN DIESER NICHT VERWENDEN, KOPIEREN, MODIFIZIEREN, VERÄNDERN NOCH ÜBERTRAGEN, WEDER ALS GANZES NOCH IN TEILEN, AUSSER IN DEN AUSDRÜCKLICH IN DIESER LIZENZ BESCHRIEBENEN FÄLLEN.

SOLLTEN SIE DAS EIGENTUM AN EINER KOPIE EINES PROGRAMMS AN EINE WEITERE PARTEI WEITERGEBEN, AUSSER IN DER IN PARAGRAPH E ERLAUBTEN FORM, WIRD IHRE LIZENZ AUTOMATISCH BEENDET.

#### **ZEITDAUER**

Diese Lizenz hat nur für die Dauer Gültigkeit, in der Sie das Produkt besitzen oder leasen, sofern sie nicht vorher beendet wird. Sie können diese Lizenz zu jeder Zeit beenden, indem Sie - zu Ihren Kosten - die Programme und die damit verbundene Dokumentation, zusammen mit allen vorhandenen Kopien in jeglicher Form, zerstören. Diese Lizenz wird ebenfalls mit sofortiger Wirkung beendet, wenn die in dieser Vereinbarung erläuterten Einschränkungen eintreten, oder wenn Sie den hier enthaltenen Bedingungen und Konditionen nicht zustimmen. Im Falle solcher Beendigungen erklären Sie sich bereit, die Programme und die damit verbundene Dokumentation, zusammen mit allen vorhandenen Kopien in jeglicher Form, zu Ihren Kosten zu zerstören.

SIE BESTÄTIGEN, DASS SIE DIESE VEREINBARUNG GELESEN HABEN, DIESE VERSTEHEN UND ZUSTIMMEN, DURCH IHRE BEDINGUNGEN UND KONDITIONEN GEBUNDEN ZU SEIN. SIE STIMMEN WEITERHIN ZU, DASS DIES DIE GESAMTE UND AUSSCHLIESSLICHE ERKLÄRUNG ZWISCHEN UNS IST, DIE JEDES ANDERE ANGEBOT ODER JEDE ANDERE VORHERGEHENDE VEREINBARUNGEN - SEIEN DIESE MÜNDLICHER ODER SCHRIFTLICHER NATUR - UND JEGLICHE ANDERE KOMMUNIKATION ZWISCHEN UNS, DIE DEN GEGENSTAND DIESER VEREINBARUNG BETRIFFT, ERSETZT.

# **Spezifikationen**

Diese Seite zeigt die Spezifikationen des Grundmodells an.

Die Modellnummer ist für jede Gerätekonfiguration unterschiedlich.

- l Überprüfen der Modellnummer: Sehen Sie auf der Unterseite des Computers oder auf der Lieferverpackung nach.
- l Um die CPU-Geschwindigkeit, Speichergröße und Flash-Speicher-Laufwerkgröße zu prüfen:

Starten Sie das Setup Utility (è *Reference Manual* "Setup Utility") und wählen Sie das Menü [Information] aus.

[Processor Speed]: CPU-Geschwindigkeit [Memory Size]: Speichergröße [Storage]: Flash-Speicher-Laufwerkgröße

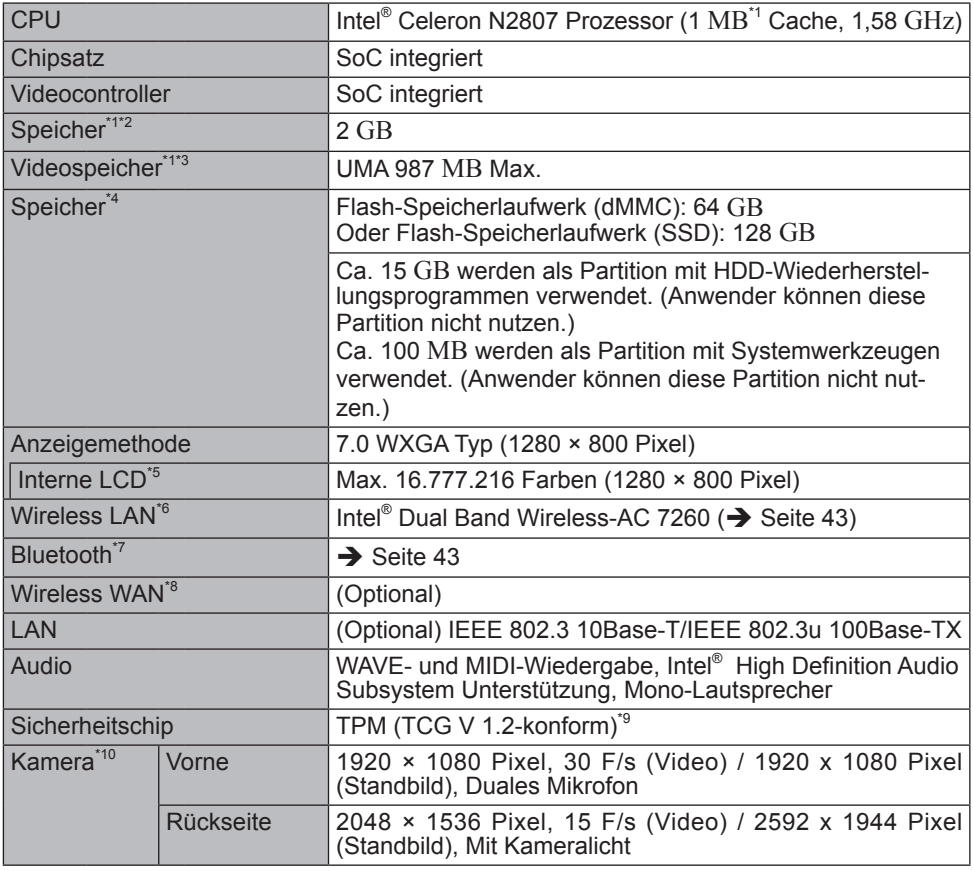

#### ■ Hauptspezifikationen

#### ■ Hauptspezifikationen

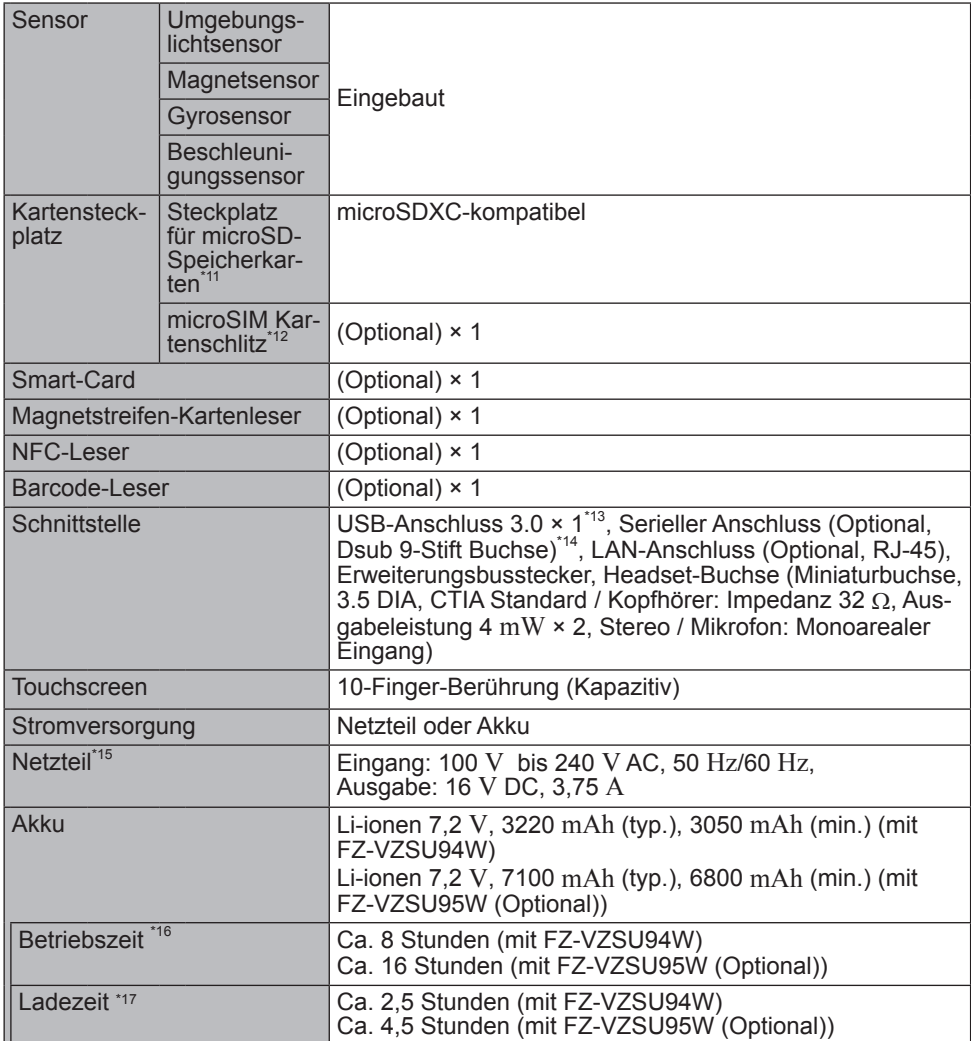

# **Spezifikationen**

#### n **Hauptspezifikationen**

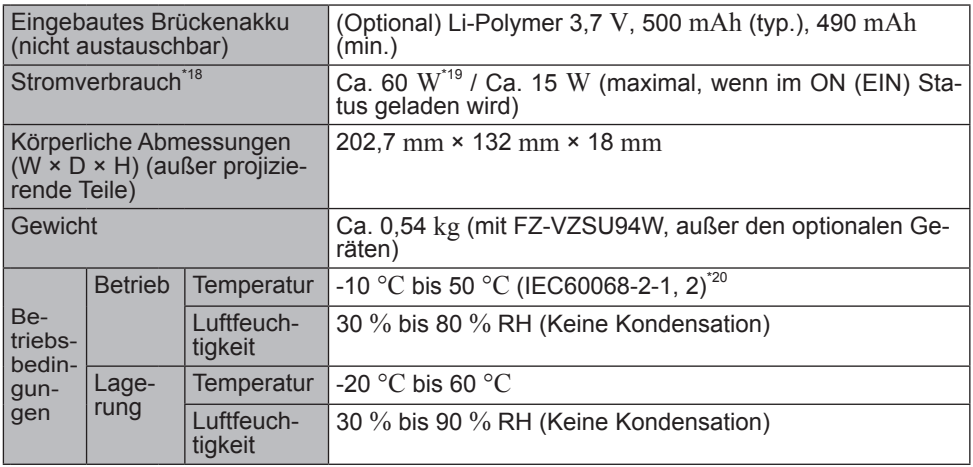

#### ■ Software

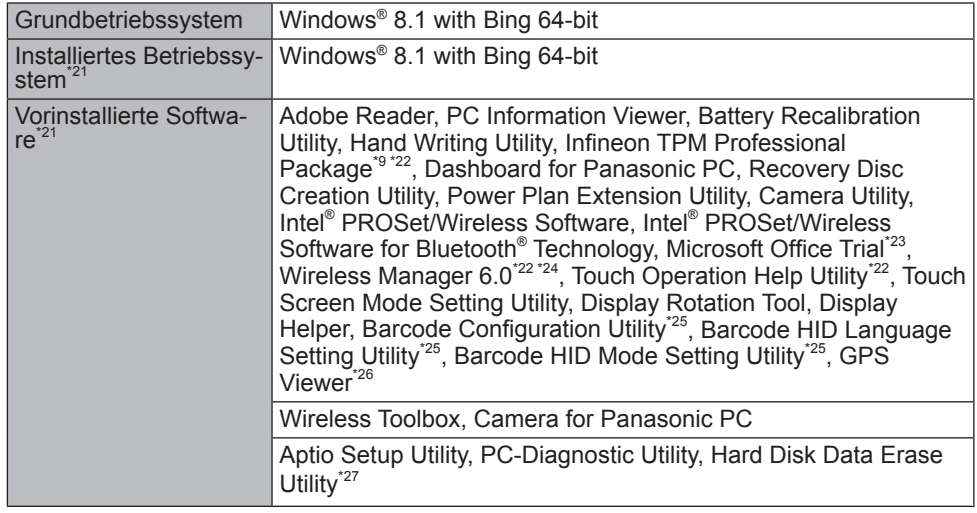

#### n **Wireless LAN**

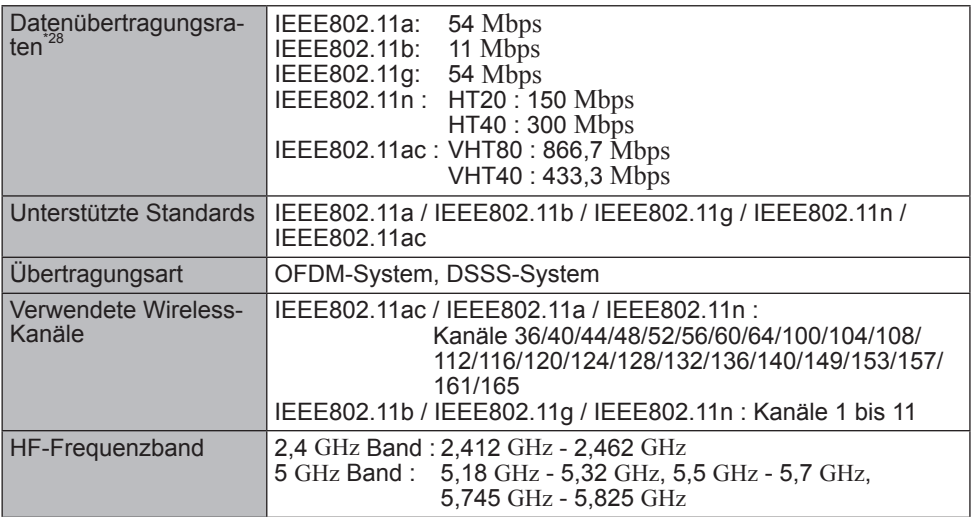

### ■ Bluetooth<sup>\*7</sup>

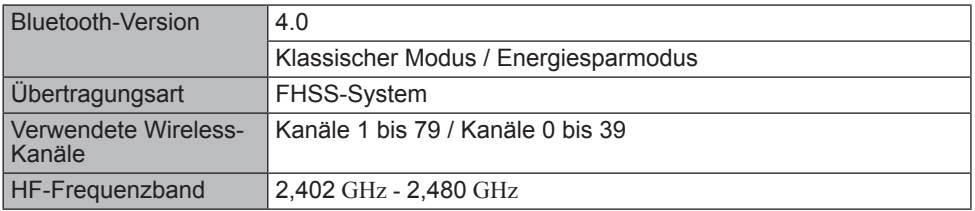

# **Spezifikationen**

- 
- <sup>\*1</sup> 1 MB = 1,048,576 bytes/1 GB = 1,073,741,824 bytes<br><sup>\*2</sup> Die Speichergröße der werkseitigen Einstellungen hängt vom Modell ab.<br><sup>\*3</sup> Ein Segment des Hauptspeichers wird abhängig vom Betriebszustand des Computers
- automatisch zugewiesen. Die Größe des Videospeichers kann nicht durch den Anwen-
- $\frac{4}{4}$  1 MB = 1,000,000 bytes/1 GB = 1,000,000,000 bytes. Ihr Betriebssystem und bestimmte Anwendungssoftware zeigen einen niedrigeren GB-Wert an.GB.<br>
<sup>5</sup> Je nach Einstellungen des Betriebssystems.<br>
<sup>5</sup> Nur bei Modellen mit Nureless LAN.<br>
<sup>7</sup> Nur bei Modellen mit Bluetooth.
- 
- 
- 
- Garantiert nicht den Betrieb aller Bluetooth-Peripheriegeräte.<br>
<sup>\*8</sup> Nur bei Modellen mit WWAN.<br>
Die Spezifikationen können je nach Modell unterschiedlich ausfallen.
- <sup>3</sup> Nur bei Modellen mit TPM. Informationen zum TPM. klicken Sie auf dem Startseite auf die Kachel [Manual Selector] und wählen Sie "Installation Manual for Trusted Platform Module (TPM)".
- \*10 Nur bei Modellen mit Kamera. Je nach Spezifikation der Anwendungs-Software, können folgende Fälle eintreten. In diesen Fällen wählen Sie eine kleinere Auflösung.
	-
	- Kann keine große Auflösung auswählen.<br>• Wenn eine große Auflösung gewählt wird, tritt ein Fehler auf.
- Wenn eine große Auflösung gewählt wird, tritt ein Fehler auf. \*11 Der Betrieb wurde getestet und bestätigt mit der Panasonic microSD-Speicherkarte mit einer Kapazität von bis zu 2 GB und Panasonic microSDHC-Speicherkarte mit einer Kapazität bis zu 32 GB.

Der Betrieb mit anderen SD-Geräten wird nicht garantiert. \*12 Nur bei Modellen mit kabellosem WAN. Der Steckplatz akzeptiert microSIM Karten.

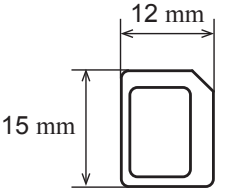

Garantiert nicht den Betrieb aller USB-kompatiblen Peripheriegeräte.<br>Nur für Modell mit seriellem Anschluss. Um mit dem seriellen Modell zu verbinden, ist das serielle Konversionskabel (mitgeliefert) notwendig.

- \*15 Das Netzteil ist mit Stromquellen von bis zu 240 V Wechselstrom kompatibel. Dieser Computer wird mit einem 125 V AC kompatiblen Netzkabel geliefert.
- $*16$  Gemessen bei LCD-Helligkeit: 60 cd/m<sup>2</sup> Schwankt je nach Einsatzbedingungen bzw. wenn externe Geräte angeschlossen werden.<br>
"The Schwankt je nach Einsatzbedingungen.
- 
- \*<sup>18</sup> Ca. 0,5 W bei voller Ladung des Akkus (oder wenn dieser nicht geladen wird) und ausgeschaltetem Computer. <Wenn mit 115V AC verwendet wird>

Auch wenn das Netzteil nicht mit dem Computer verbunden ist, wird Strom verbraucht

- 
- (max. 0,3 W) und zwar allein dadurch, dass das Netzteil in einer Steckdose steckt.<br><sup>\*19</sup> Nennleistung 23-E-1 \*20 Den Hautkontakt mit dem Produkt vermeiden, wenn das Produkt in Umgebungen mit hohen oder niedrigen Temperaturen benutzt wird.

 Bei der Verwendung in Umgebungen mit hohen oder niedrigen Temperaturen funktionieren einige Peripheriegeräte und der Akku möglicherweise nicht korrekt. Überprüfen Sie die Betriebsbedingungen der Peripheriegeräte.

 Wenn Sie das Produkt kontinuierlich in Umgebungen mit hohen Temperaturen verwenden, kann sich die Lebensdauer des Produkts vermindern. Vermeiden Sie den Gebrauch in solchen Umgebungen.

<Nur für Modell emit Flash-Speicherlaufwerk (SSD)>

 In Umgebungen mit niedrigen Temperaturen kann das Starten länger dauern oder die Batterielaufzeit kann sich verkürzen. Der Computer braucht Strom, wenn das Flash-Speicherlaufwerk beim Starten aufgewärmt wird. Der Computer startet daher mögli-<br>cherweise nicht, wenn die Restenergie bei Verwendung des Akkus zu gering ist.

- cherweise nicht, wenn die Restenergie bei Verwendung des Akkus zu gering ist. \*21 Der Betrieb dieses Computers ist nicht garantiert, außer für das vorinstallierte Betriebssystem und das Betriebssystem, das mit der Festplatte-Wiederherstellung und der Wiederherstellungs-Disk installiert wurde.
- 
- Wiederherstellungs-Disk installiert werden.<br><sup>\*23</sup> Muss vor dem Gebrauch installiert werden.<br><sup>\*23</sup> Um diese Software nach Beendigung der Probezeit weiter benutzen zu können, kaufen<br>Sie eine Lizenz, indem Sie die folgenden A
- Sie eine Lizenz, indem Sie die folgenden Anleitungen befolgen. \*24 Informationen zum Wireless Manager fi nden Sie in den zusätzlichen Anleitungen durch den folgenden Vorgang.
	- A Führen Sie eines der folgenden Verfahren aus.
		- $\bullet$  Berühren und halten Sie  $\boxplus$  unten links auf dem Desktop-Bildschirm.
		- Blättern Sie von der Mitte des Startbildschirms nach oben.
	- B Berühren Sie [Ausführen], geben Sie dann "c:\util\wlprjct\Supplementary Instructions. pdf", und berühren Sie [OK].
- $^{225}$  Nur für Modell mit Strichcode-Leser.
- $^{226}$  Nur für Modell mit GPS.
- 
- <sup>\*27</sup> Führen Sie die Wiederherstellungs-Disc aus.<br><sup>\*28</sup> Maximale Datentransferraten der wireless LAN Standards. Tatsächliche Geschwindigkeiten können abweichen.

20-M-1-1

# **Beschränkte Standardgarantie**

## **Für Europa**

## Panasonic System Communications Company Europe

Panasonic System Communications Company Europe (nachfolgend "Panasonic" genannt) wird dieses Produkt (ausgenommen die Software, die in einem anderen Abschnitt dieser Garantieerklärung behandelt wird) ab dem Datum des Ersterwerbs mit neuen oder erneuerten Teilen reparieren, falls ein Materialfehler oder ein Herstellungsmangel vorliegt. Diese Garantie gilt nur für neue im Europäischen Wirtschaftsraum (EWR) oder in der Schweiz oder der Türkei erworbene Panasonic Toughbooks.

Panasonic (oder Panasonics autorisierter Service-Provider) ist bestrebt, Ihr Gerät innerhalb von 48 Stunden nach Empfang in unserem Service-Center zu reparieren.

Für den Versand in Länder außerhalb der Europäischen Union können zusätzliche Kosten anfallen. Panasonic wird alle angemessenen Anstrengungen unternehmen, um diesen Service zu gewährleisten.

Diese Garantie deckt nur Fehler aufgrund von Materialfehlern oder Herstellungsmängeln, die im Rahmen einer üblichen Benutzung während der unten genannten, anzuwendenden Laufzeit der Service-Vereinbarung auftreten. Falls ein Produkt (oder ein Teil davon) ersetzt wird, überträgt Panasonic das Eigentum an diesem Ersatzprodukt (oder Teil) an den Kunden und der Kunde überträgt das Eigentum an den ersetzten Produkten (oder Teilen) an Panasonic.

#### **Laufzeit der Service-Vereinbarung – ab dem Datum des Ersterwerbs**

- Toughbooks (und alles in der Originalverpackung enthaltene Zubehör außer dem Akku) – 3 Jahre
- Toughpads (und alles in der Originalverpackung enthaltene Zubehör außer dem Akku) – 3 Jahre
- Zubehör, das im Originalpaket enthalten ist 3 Jahre
- Zusätzliche, von Panasonic hergestellte Peripheriegeräte 1 Jahr
- Batterien 6 Monate Überprüfen Sie die Betriebsbedingungen der Peripheriegeräte. Wenn Sie das Produkt kontinuierlich in Umgebungen mit hohen Temperaturen verwenden, kann sich die Lebensdauer des Produkts vermindern. Vermeiden Sie den Gebrauch in solchen Umgebungen. In Umgebungen mit niedrigen Temperaturen kann das Starten länger dauern oder die Batterielaufzeit kann sich verkürzen.

Diese Garantie wird ausschließlich dem Ersterwerber gewährt. Ein Kaufbeleg oder ein anderer Nachweis des Datums des Ersterwerbs wird verlangt werden, bevor eine Garantieleistung erbracht wird.

#### **Beschränkungen und Ausschlüsse:**

Diese Garantie deckt nicht und gilt nicht für:

- Gebrochene oder gespaltene LCD-Bildschirme
- Defekte Pixel auf Notebook-Displays und LCD-Bildschirmen bis zu 0,002 %
- Schaden, der auf Brand, Diebstahl oder höhere Gewalt zurückzuführen ist
- Schaden, der von Umwelteinflüssen (elektrische Stürme, Magnetfelder usw.) verursacht wurde
- Schaden, der nicht im üblichen Betrieb verursacht wurde
- Reparatur von Schaden, der nur kosmetischer Art ist oder der die Funktionalität des Produkts nicht beeinflusst, wieAbnutzung durch Gebrauch, Kratzer und Beulen
- Fehler, die von Produkten verursacht wurden, die nicht von Panasonic geliefert wurden
- Fehler, die das Ergebnis von Veränderungen, Unfällen, Missgeschicken, falscher oder unzulässiger Benutzung oder Nachlässigkeit sind
- Eindringen von Flüssigkeit oder anderer Fremdkörper in das Gerät
- Fehlerhafte Installation, unvorschriftsmäßiger Betrieb oder unsachgemäße Wartung
- Ungeeignete Verbindungen mit Peripheriegeräten
- Fehlerhafte Einstellung von Benutzersteuerungen, wie Funktionseinstellungen
- Änderung oder Wartung von jemand anderem als Panasonic oder den von Panasonic autorisierten Service-Providern
- Produkte, die kurzfristig vermietet oder als Leasinggegenstand verwendet werden
- Produkte, deren Seriennummer entfernt wurde, sodass es unmöglich wird, die Erfüllung der Garantiebedingung eindeutig zu bestimmen

DIESE PRODUKT IST NICHT BESTIMMT FÜR DEN GEBRAUCH, ODER DEN TEILGEBRAUCH, FÜR NUKLEARANLAGEN/SYSTEME, FLUGSICHERUNG/ FLUGSTEUERUNG, ODER FLUG COCKPIT SYSTEME. PANASONIC KANN FÜR KEINE SCHÄDEN HAFTBAR GEMACHT WERDEN, DIE AUS DER VERWENDUNG DIESES PRODUKTS FÜR DIE OBEN GENANNTEN ZWECKE ENTSTEHEN.

Es gibt außer den oben genannten keine anderen ausdrücklichen Gewährleistungen.

Wir empfehlen den Kunden dringend, eine Sicherungskopie ihrer Daten anzulegen, bevor sie ihr Gerät an einen autorisierten Service-Provider senden.

Panasonic haftet nicht für den Verlust von Daten oder andere Begleit- oder Folgeschäden, die aus der Verwendung dieses Produkts oder aus irgendeiner Verletzung dieser Garantie entstehen. Alle ausdrücklichen und stillschweigenden Gewährleistungen, einschließlich der Gewährleistungen ausreichender Qualität und Eignung für einen bestimmten Zweck, sind auf die oben genannte, anzuwendende Garantiefrist beschränkt. Panasonic haftet nicht für einen indirekten, konkreten oder mittelbaren aus der Verwendung dieses Produkts entstehenden Verlust oder Schaden (einschließlich, jedoch nicht beschränkt auf einen Verlust von Gewinnen) oder für eine Verletzung dieser Garantie.

Diese beschränkte Garantie verleiht Ihnen bestimmte gesetzliche Ansprüche und Sie haben möglicherweise noch andere Rechte, die von Land zu Land unterschiedlich sind. Für eine umfassende Bestimmung Ihrer Rechte müssen Sie die geltenden Landesgesetze zu Rate ziehen. Diese beschränkte Garantie ist zusätzlich und berührt irgendwelche aus einem Kaufvertrag oder dem Gesetz hervorgehenden Rechte nicht.

# **Beschränkte Standardgarantie**

## Panasonic System Communications Company Europe

#### **Datenspeicherungsmedien**

Datenspeicherungsmedien sind diejenigen Medien, auf denen das Betriebssystem, die Treiber und Programme des Geräts, die ursprünglich von Panasonic installiert wurden, gespeichert sind. Diese Medien werden anfänglich mit dem Gerät geliefert.

Panasonic garantiert Ihnen nur, dass die Diskette(n) oder anderen Medien, auf denen die Programme geliefert werden, bei üblicher Benutzung für einen Zeitraum von sechzig (60) Tagen ab dem durch Ihren Kaufbeleg nachgewiesenen Datum der Lieferung derselben an Sie frei von Materialfehlern und Herstellungsmängeln sind.

Dies ist die einzige Garantie, die Ihnen Panasonic gewährt. Panasonic garantiert nicht, dass die in den Programmen enthaltenen Funktionen Ihren Anforderungen entsprechen oder dass der Betrieb der Programme ununterbrochen oder fehlerfrei sein wird.

Panasonics gesamte Haftung und Ihr ausschließlicher Anspruch gemäß dieser Garantie ist auf den Ersatz einer defekten Diskette oder eines anderen Mediums beschränkt, das zusammen mit einer Kopie des Kaufbelegs innerhalb der zuvor genannten Garantiefrist an ein von Panasonic autorisiertes Service-Center gesandt wird.

Panasonic entsteht keine Verpflichtung aufgrund irgendwelcher Mängel an den Disketten oder anderen Medien, auf denen die Programme geliefert werden, die das Ergebnis Ihrer Lagerung derselben sind, oder aufgrund von Mängeln, die durch einen anderen Betrieb der Diskette(n) oder anderen Medien als in dem Produkt oder durch einen Betrieb unter anderen als den von Panasonic angegebenen Bedingungen verursacht wurden, oder durch Veränderung, Unfall, falsche oder unzulässige Benutzung, Nachlässigkeit, falsche Handhabung oder Anwendung, fehlerhafte Installation oder Einstellung von Benutzersteuerungen, unsachgemäße Wartung, Änderung oder durch einen Schaden, der höherer Gewalt zuzuschreiben ist. Des Weiteren entsteht Panasonic keine Verpflichtung aufgrund irgendwelcher Mängel der Diskette(n) oder anderen Medien, wenn Sie ein Programm geändert oder zu ändern versucht haben.

Die Geltungsdauer der stillschweigenden Gewährleistungen, sofern solche vorliegen, ist auf sechzig (60) Tage beschränkt.

#### **Vorinstallierte Software**

Als vorinstallierte Software wird die von Panasonic versandte und vorher geladene Software bezeichnet, nicht die von einem Dritten oder Vertriebspartner geladene Software.

Panasonic und seine Lieferanten übernehmen keine Gewährleistung, weder ausdrücklich, stillschweigend noch gesetzlich, in Bezug auf die mit dem Produkt gelieferte und für den Erwerber lizenzierte Software, ihre Qualität, Leistung, Marktgängigkeit oder Eignung für einen bestimmten Zweck. Panasonic gewährleistet nicht, dass die in der Software enthaltenen Funktionen dauerhaft oder fehlerfrei sein werden. Panasonic übernimmt kein Risiko für und wird auf keinen Fall für irgendwelche Schäden haftbar sein, einschließlich, jedoch nicht beschränkt auf einen konkreten, Begleit- oder Folgeschaden oder einen Schadensersatz, die aus der Nichteinhaltung der Gewährleistung oder Nichterfüllung des Vertrags, Fahrlässigkeit oder einer anderen Rechtstheorie entstehen, einschließlich, jedoch nicht beschränkt auf den Verlust von Firmenwert, Gewinnen oder Einnahmen, Nutzungsausfall der Programme oder Produkte oder eines damit verbundenen Geräts, Kapitalkosten, Kosten irgendeiner Ersatzbeschaffung von Geräten, Anlagen oder Serviceleistungen, Ausfallkosten oder Ansprüche irgendeiner mit diesen Schäden befassten Partei.

Einige Länder erlauben den Ausschluss oder die Beschränkung von Begleit- oder Folgeschäden oder Beschränkungen der Geltungsdauer einer stillschweigenden Gewährleistung nicht, deshalb gelten die oben genannten Beschränkungen oder Ausschlüsse möglicherweise nicht für Sie.

Diese beschränkte Garantie verleiht Ihnen bestimmte gesetzliche Ansprüche und möglicherweise haben Sie noch andere Rechte, die von Land zu Land unterschiedlich sind. Für eine umfassende Bestimmung Ihrer Rechte müssen Sie die geltenden Landesgesetze zu Rate ziehen.

# **Kontakte**<br>**Anschrift**

**Panasonic System Communications** Company Europe Panasonic Manufacturing U.K. Ltd. Service Centre Building B4, Wyncliffe Road, Pentwyn Industrial Estate, **Cardiff** United Kingdom CF23 7XB

#### **Helpdesk**

Englisch sprechender Service +44 (0) 8709 079 079<br>Deutsch sprechender Service +49 (0) 1805 410 930 Deutsch sprechender Service +49 (0) 1805 410 930 Französisch sprechender Service +33 (0) 1 47 91 64 99 Italienisch sprechender Service +39 (0) 848 391 999<br>Spanisch sprechender Service +34 (0) 901 101 157 Spanisch sprechender Service<br>F-Mail-Adresse

Tschechisch sprechender Service +420 (0) 800 143234 Ungarisch sprechender Service +36 (0) 6800 163 67<br>Polnisch sprechender Service +48 (0) 800 4911558 Polnisch sprechender Service +48 (0) 800 4911558<br>Rumänische sprechender Service +40 (0) 800 894 743 Rumänische sprechender Service +40 (0) 800 894 743<br>Slowakisch sprechender Service +421 (0) 800 42672627 Slowakisch sprechender Service<br>F-Mail-Adresse

**Webseite** http://www.toughbook.eu/

toughbooksupport@eu.panasonic.com

toughbooksupport@csg.de

Zahlungen toughbookservicepayments.cardiff@ eu.panasonic.com

Panasonic Corporation Osaka, Japan

Name & Adresse des Importeurs gemäß EU-Recht Panasonic System Communications Company Europe, Panasonic Marketing Europe GmbH Hagenauer Straße 43 65203 Wiesbaden Deutschland

Web Site : http://panasonic.net/

© Panasonic Corporation 2014 HS0614-0